# Microdata Access on data.census.gov

New Jersey State Data Users Meeting September 22, 2022

Kanin Reese

Center for Enterprise Dissemination (CED)

U.S. Census Bureau

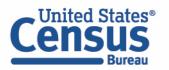

## What's the difference between data.census.gov and Microdata Access?

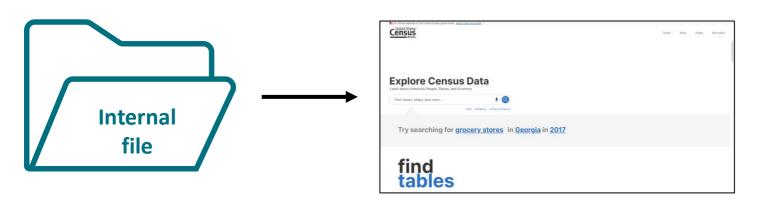

#### data.census.gov

- Provides more precise estimates
- Wider range of datasets
- Fewer limitations to available geographies
- No in-depth knowledge of variables required

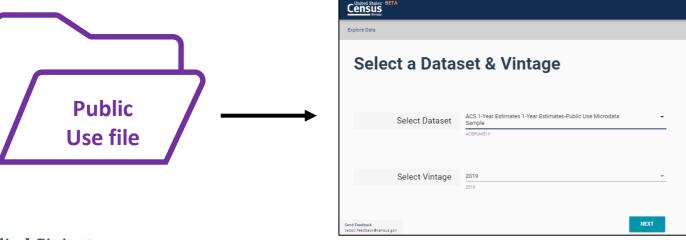

#### Microdata Access (internally known as MDAT)

- Provides custom estimates when a pretabulated Census table is not available
- More historical data available
- Datasets not available in data.census.gov

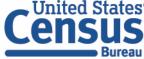

#### What's the difference between tabulated data and microdata?

SEX

OCCP

2

1

4710

2100

5740

1031

150

5740

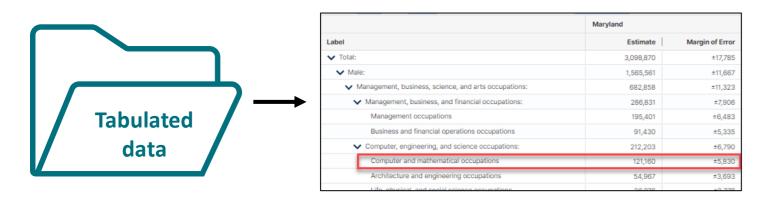

#### data.census.gov

#### Aggregated tables for a geography:

"In 2019 in Maryland, approximately 121,160 males worked in computer and mathematical occupations."

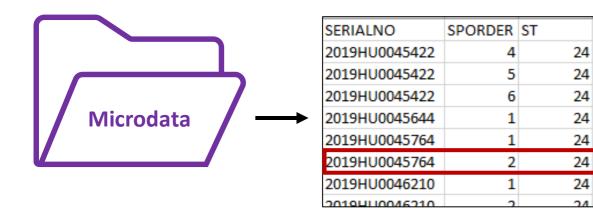

#### Microdata Access (MDAT)

Microdata (a set of edited survey responses):

"This male in Maryland is a web developer."

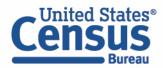

# Microdata = PUMS Files

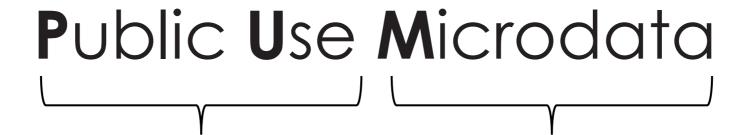

## **Anonymized**

- No personally identifiable information
- Edits to protect confidentiality

#### **Accessible**

- data.census.gov/mdat
- Application Programming Interface (API)
- Download through FTP sites

#### **Individual Responses**

 Must be tabulated and weighted by user

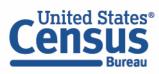

# **Data Dictionaries**

### **American Community Survey**

https://www.census.gov/programssurveys/acs/microdata/documentatio n.html

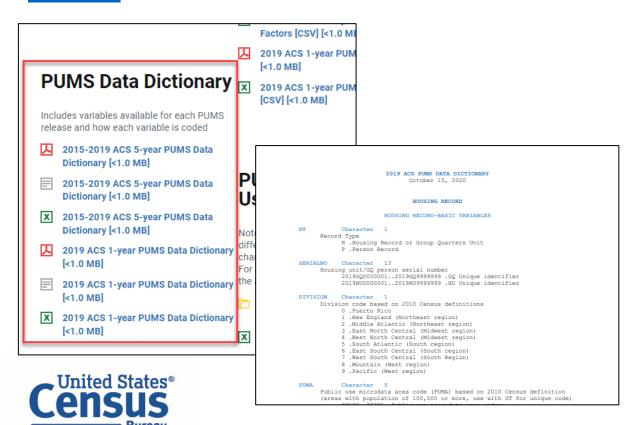

**Current Population Survey Annual Social and Economic Supplement (CPS ASEC)** 

https://www.census.gov/data/dataset s/2021/demo/cps/cps-asec-2021.html

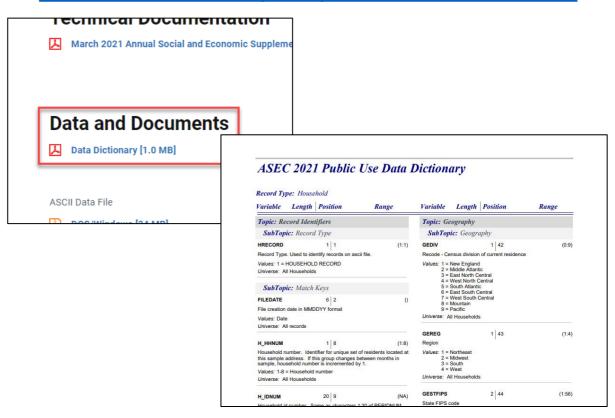

## Demo

## Example 1:

Educational attainment by income for the population 18 years and over in the United States

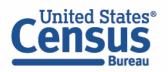

## Table A-3 – Mean earnings by educational attainment

Table A-3. Mean Earnings of Workers 18 Years and Over, by Educational Attainment, Race, Hispanic Origin, and Sex: 1975 to 2020

(Mean annual earnings [dollars]. Total number with earnings in thousands. Civilian noninstitutionalized population. Beginning in 2019, standard errors for the means are calculated using

replicate weights)

| replicate weights) |                            |        |                   |                            |        |                   |                            |        |                   |                                 |        |                   |                            |        |                   |                            |         |                   |
|--------------------|----------------------------|--------|-------------------|----------------------------|--------|-------------------|----------------------------|--------|-------------------|---------------------------------|--------|-------------------|----------------------------|--------|-------------------|----------------------------|---------|-------------------|
| Year               | Total                      |        |                   | Not a high school graduate |        |                   | High school graduate       |        |                   | Some college/associate's degree |        |                   | Bachelor's degree          |        |                   | Advanced degree            |         |                   |
|                    | Number<br>with<br>earnings | Mean   | Standard<br>error | Number<br>with<br>earnings | Mean   | Standard<br>error | Number<br>with<br>earnings | Mean   | Standard<br>error | Number<br>with<br>earnings      | Mean   | Standard<br>error | Number<br>with<br>earnings | Mean   | Standard<br>error | Number<br>with<br>earnings | Mean    | Standard<br>error |
| Total, Both Sexes  |                            |        |                   |                            |        |                   |                            |        |                   |                                 |        |                   |                            |        |                   |                            |         |                   |
| 2020               | 164,611                    | 58,329 | 386               | 10,985                     | 28,545 | 852               | 42,240                     | 39,498 | 456               | 45,240                          | 44,176 | 456               | 41,910                     | 73,499 | 695               | 24,236                     | 104,833 | 1,422             |
| 2019               | 167,216                    | 58,544 | 362               | 11,414                     | 29,279 | 537               | 42,599                     | 39,371 | 315               | 46,886                          | 45,091 | 390               | 42,153                     | 73,163 | 767               | 24,164                     | 106,766 | 1,397             |
| 2018               | 165,179                    | 55,619 | 296               | 12,058                     | 27,037 | 481               | 42,882                     | 38,936 | 376               | 46,887                          | 43,053 | 416               | 40,231                     | 71,155 | 676               | 23,118                     | 99,919  | 1,186             |
| 2017               | 163,871                    | 53,536 | 218               | 12,240                     | 26,832 | 383               | 42,816                     | 38,145 | 320               | 47,382                          | 41,507 | 291               | 39,153                     | 67,763 | 462               | 22,277                     | 98,369  | 933               |
| 2016               | 162,218                    | 51,893 | 217               | 12,281                     | 27,800 | 559               | 42,897                     | 36,702 | 296               | 48,128                          | 40,201 | 277               | 37,272                     | 67,267 | 508               | 21,639                     | 95,203  | 909               |
| 2015               | 161,074                    | 49,994 | 209               | 13,159                     | 25,315 | 422               | 42,404                     | 35,615 | 271               | 47,961                          | 38,943 | 261               | 36,348                     | 65,482 | 516               | 21,199                     | 92,525  | 898               |
| 2014               | 158,000                    | 47,653 | 196               | 13,197                     | 25,236 | 494               | 42,529                     | 34,099 | 240               | 47,023                          | 37,945 | 283               | 35,305                     | 62,466 | 452               | 19,944                     | 88,056  | 855               |
| 2013               | 156,031                    | 46,187 | 219               | 12,961                     | 23,755 | 482               | 42,433                     | 32,881 | 248               | 46,952                          | 36,428 | 282               | 34,422                     | 59,661 | 495               | 19,261                     | 90,304  | 1,074             |
| 2012               | 155,148                    | 45,598 | 182               | 13,030                     | 21,622 | 303               | 41,915                     | 32,630 | 239               | 47,469                          | 35,943 | 234               | 33,948                     | 60,159 | 428               | 18,783                     | 89,253  | 882               |
| 2011               | 152,711                    | 44,729 | 176               | 13,594                     | 21,107 | 247               | 42,129                     | 32,493 | 254               | 45,999                          | 35,585 | 218               | 33,188                     | 59,415 | 395               | 17,800                     | 87,981  | 899               |
| 2010               | 151,747                    | 42,956 | 157               | 13,540                     | 20,935 | 340               | 42,650                     | 30,999 | 201               | 45,604                          | 34,469 | 189               | 32,371                     | 57,619 | 398               | 17,582                     | 83,930  | 747               |
| 2009               | 152,707                    | 42,469 | 165               | 14,083                     | 20,241 | 281               | 44,396                     | 30,627 | 188               | 45,239                          | 34,773 | 216               | 32,127                     | 56,665 | 405               | 16,860                     | 85,818  | 873               |
| 2008               | 155 000                    | 40 E00 | 161               | 45 247                     | 24.022 | 202               | 4E 193                     | 24 202 | 200               | 46 662                          | 24 000 | 202               | 24 900                     | E0 612 | 444               | 17.025                     | 02 144  | 705               |

Prefabricated
CPS tables
provide mean
earnings by
educational
attainment, but
what if we need
income instead
of earnings,
broken out by
age group?

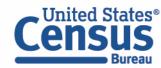

Visit Microdata Access at data.census.gov/mdat

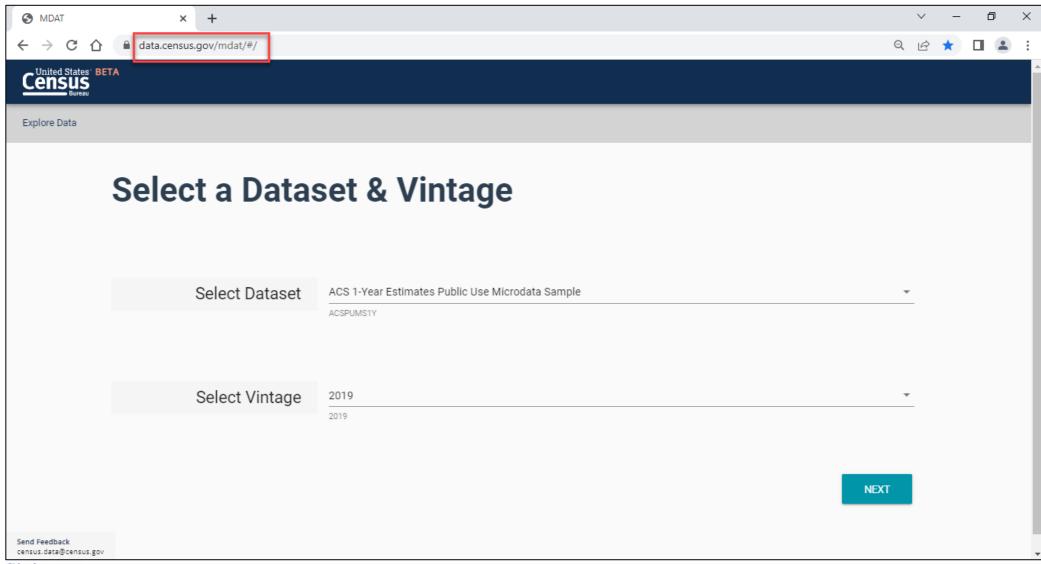

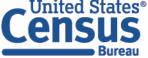

#### Choose Dataset and Vintage:

- Dataset CPS Annual Social and Economic (March) Supplement
- Vintage **MAR 2022**
- Click Next in the lower right

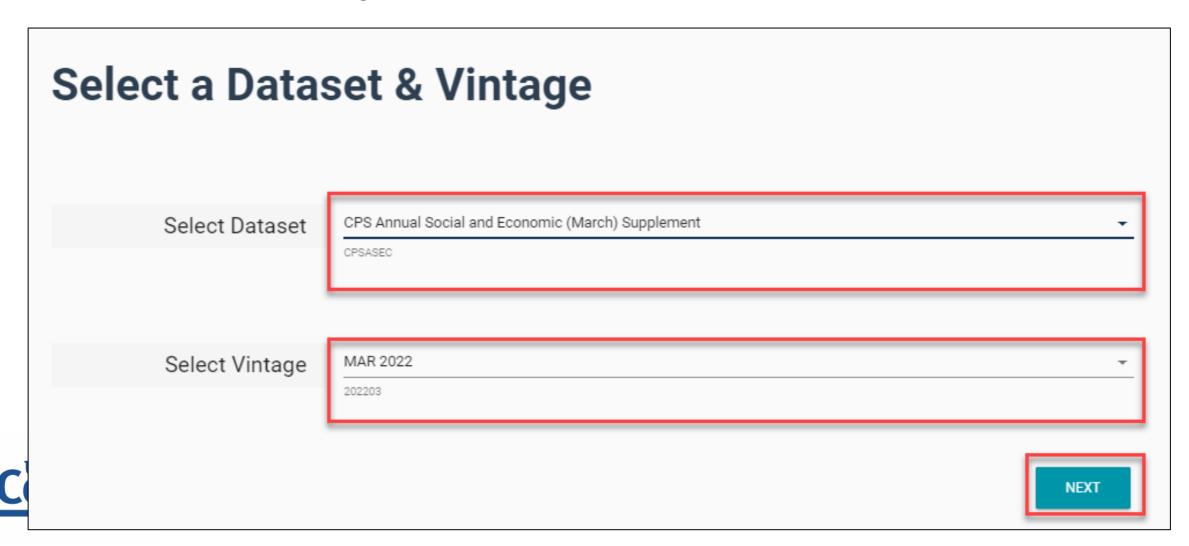

Search for Variables – Use the search box below "Variable" or "Label" to find your variables of interest

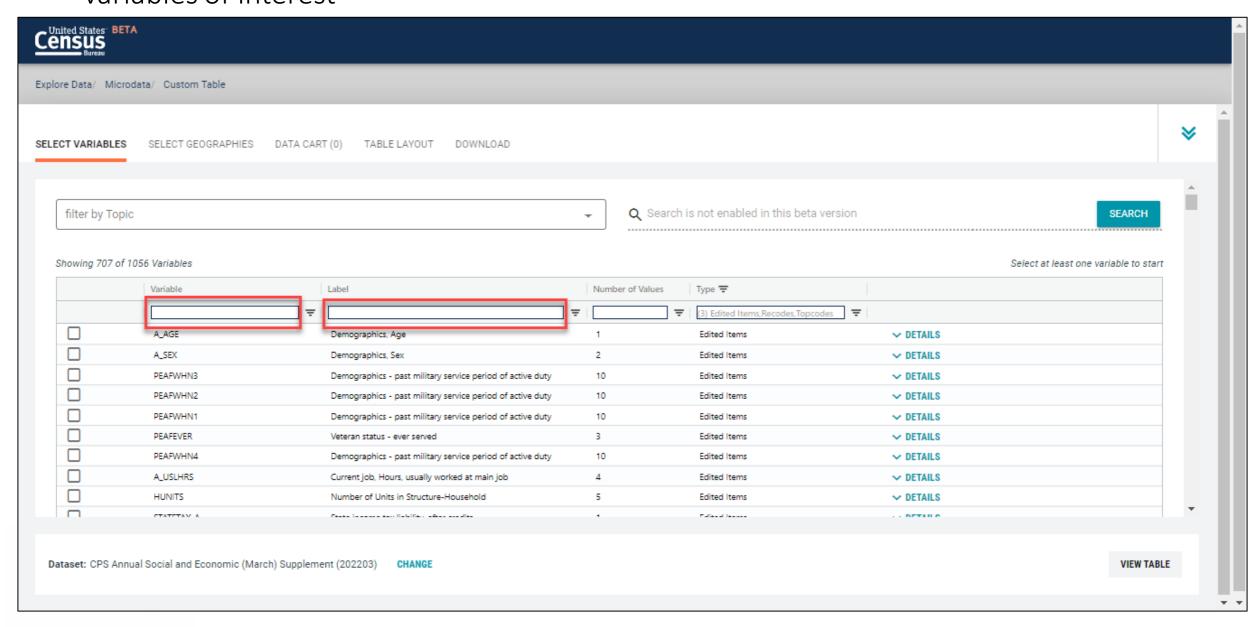

#### Select variable for Person Income:

- Type "PTOTVAL" in the Variable search box or type "persons income" in the label search box
- Click **Details** to browse information about this variable
- Check the box to the left of PTOTVAL to add the variable to your data cart
- Notice the message at the top of the screen saying you will need to create your own categories (or recodes) for this variable if you want it shown in the table. (You will do this action in the Data Cart)

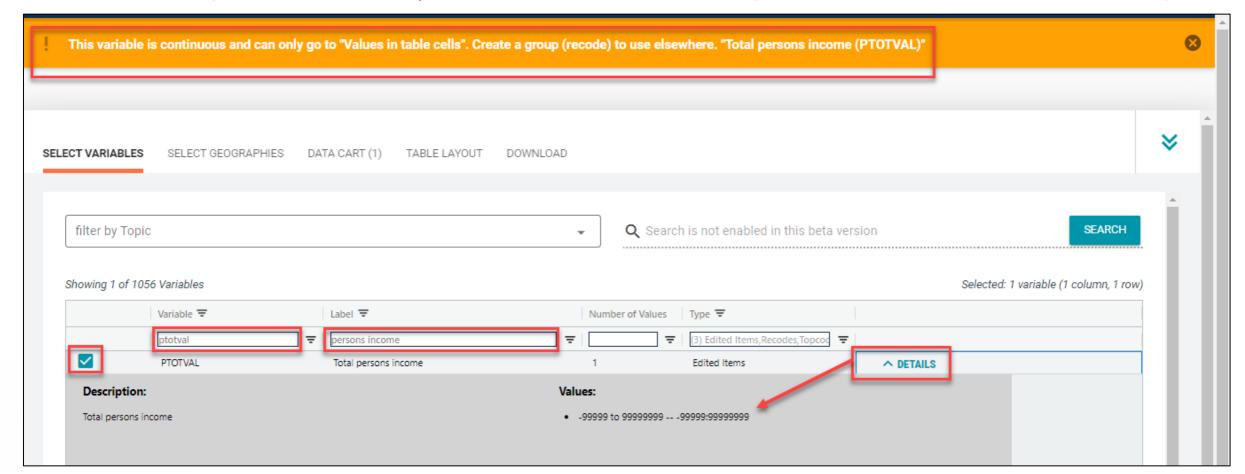

#### Select variable for Age:

- Type "A\_AGE" in the Variable search box or type "Age" in the label search box
- Check the box to the left of A\_AGE to add the variable to your data cart
- Notice the message at the top of the screen saying you will need to create your own categories (or recodes) for this variable if you want it shown in the table. (You will do this action in the Data Cart)

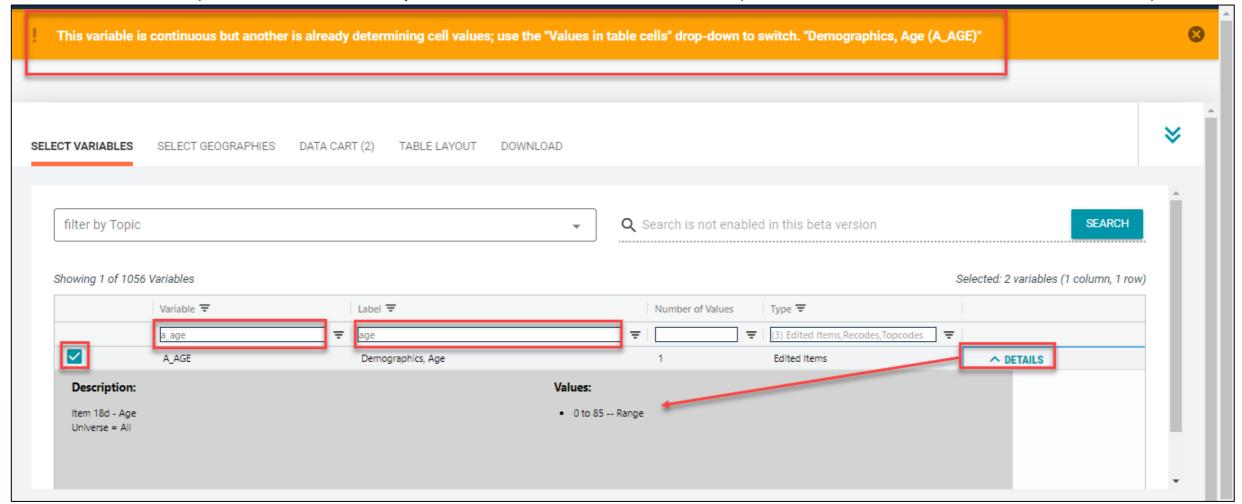

#### Select variable for Educational attainment:

- Type "A\_HGA" in the Variable search box or type "education" in the label search box
- Check the box to the left of A\_HGA to add the variable to your data cart

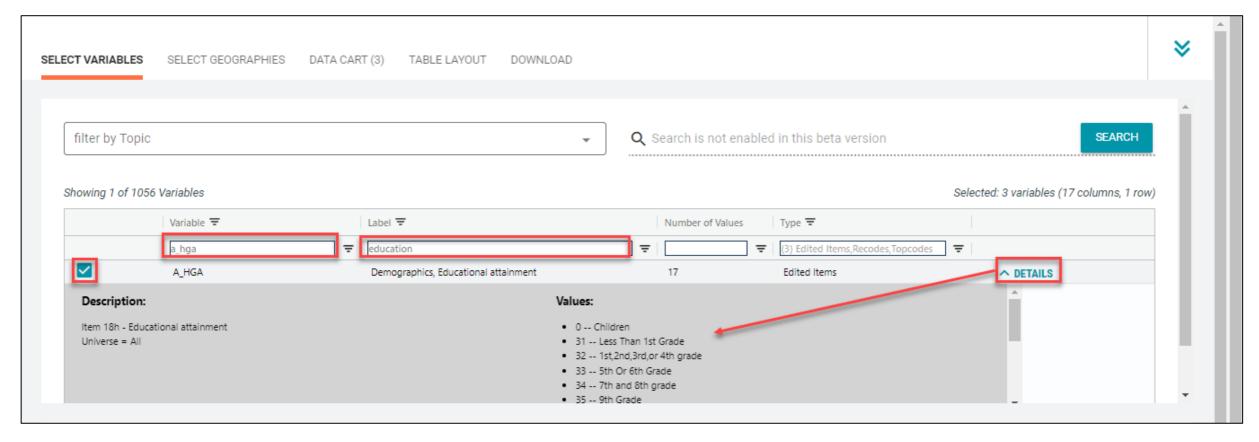

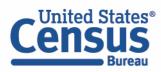

## Select geography:

- Move to the Select Geographies tab
- Since we are getting the estimate for the United States, there is no need to make a selection. If no selection is made, the geography will automatically default to the United States

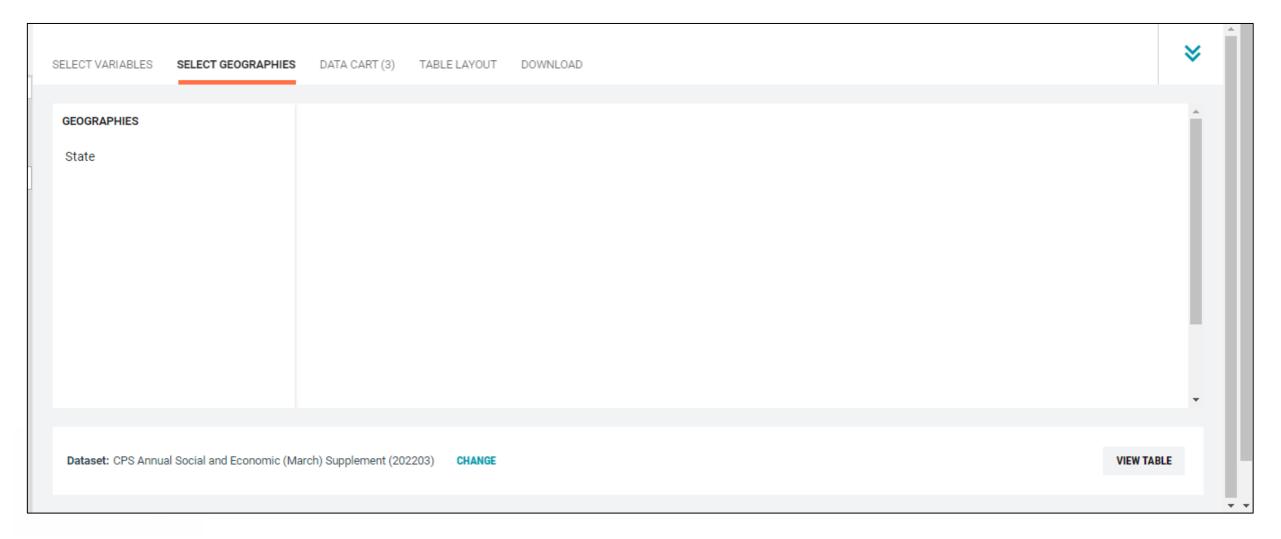

- Move to the Data Cart tab
- Click the A\_AGE variable on the left
- Click Create Custom Group to begin specifying your age groups (e.g. Under 18 years and 18 years and over)

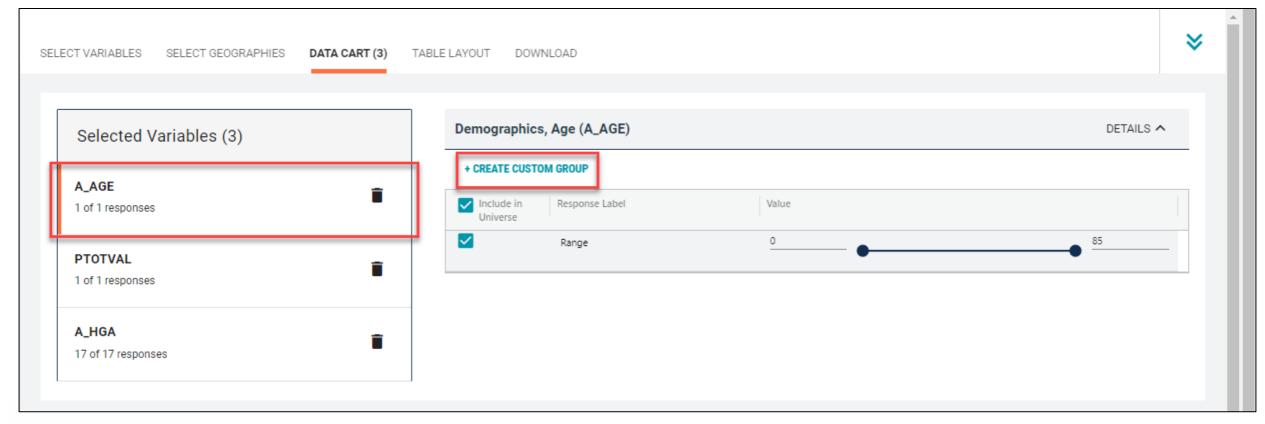

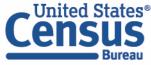

- Click into Group label and type a label for the first category you want to create (e.g. Under 18 years)
- Check the box next to the response category for this code (0:85)
- Edit the end range of age from 85 to 17
- Click Save Group

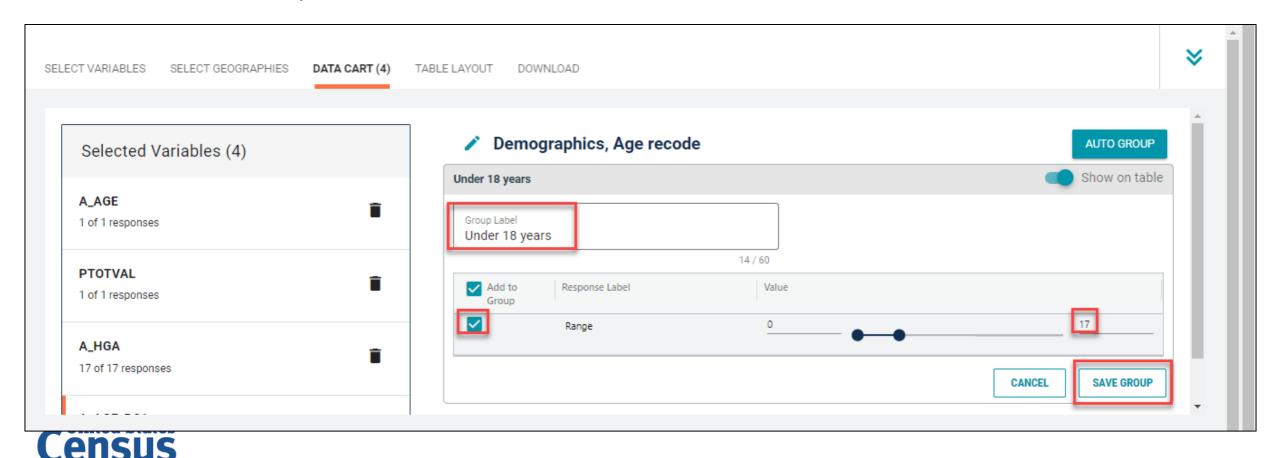

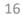

- Your first category, Under 18 years, appears just below "Not Elsewhere Classified"
- Click Edit Group for "Not Elsewhere Classified" to verify and rename the category

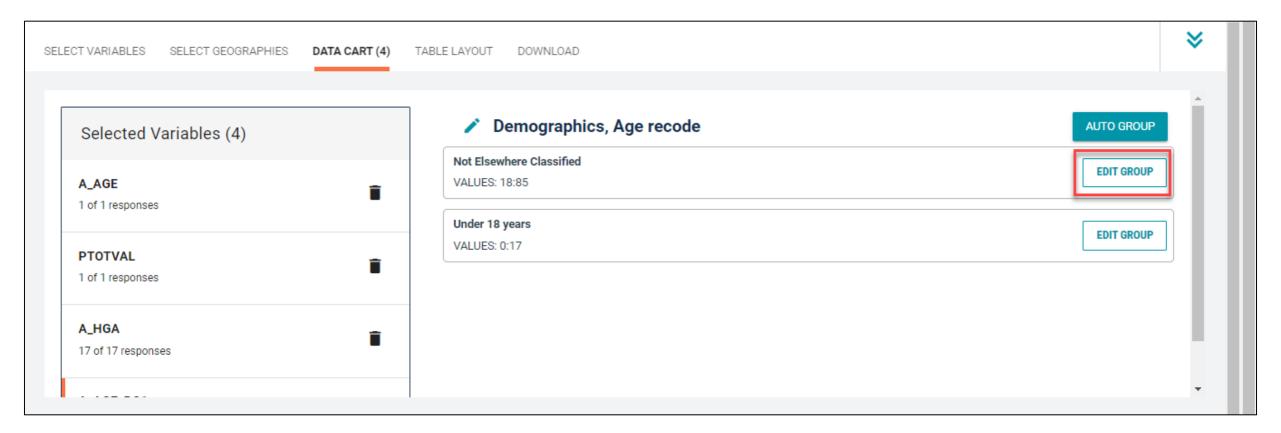

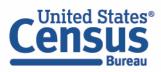

- Click into Group label and type a label for the last category you want to create (e.g. 18 years and over)
- Check the box next to the response category for this code (18:85)
- Click Save Group

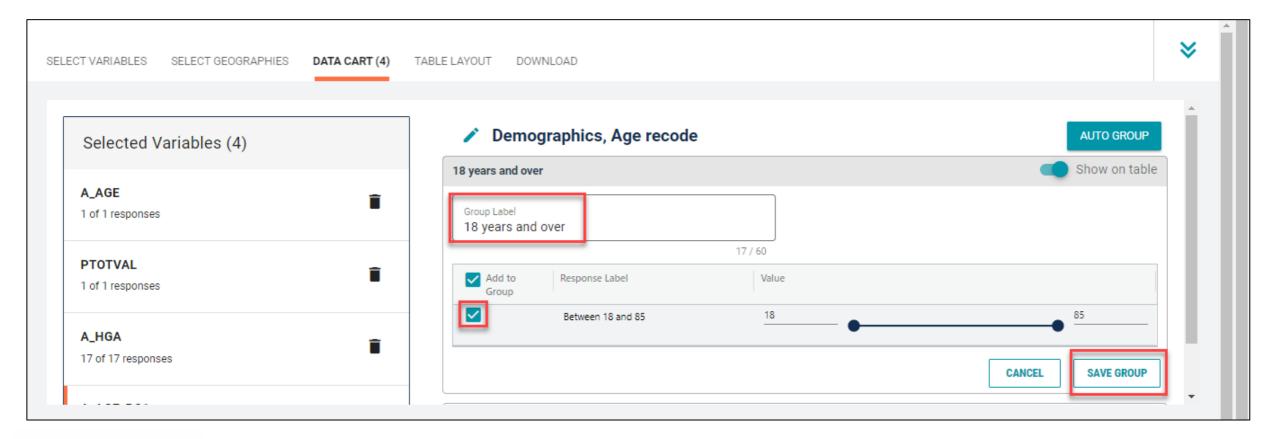

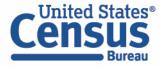

- Click the PTOTVAL variable on the left
- Click Create Custom Group to begin specifying your income categories (e.g. Under \$50,000; \$50,000-\$149,999; \$150,000 or more)

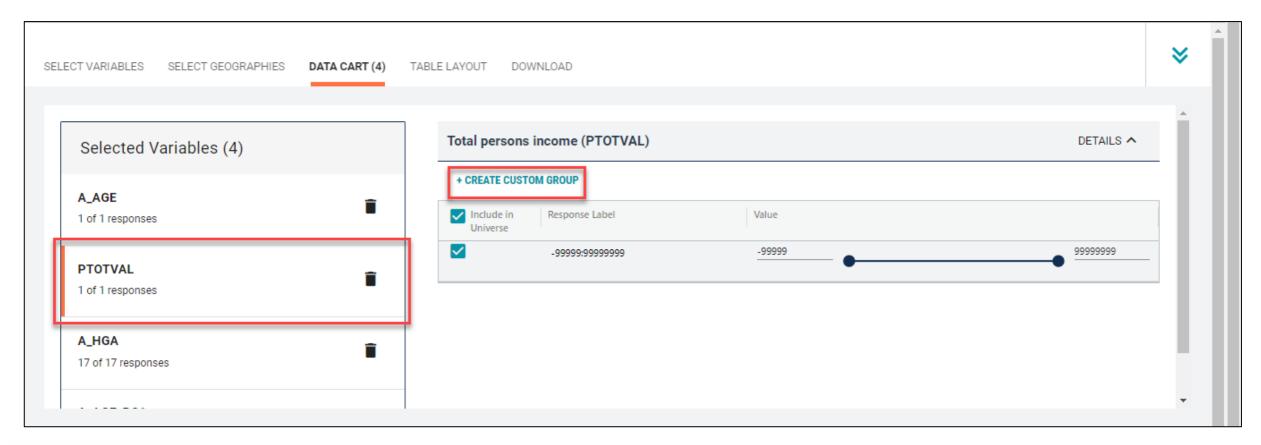

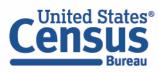

- Click into Group label and type a label for the first category you want to create (e.g. Under \$50,000)
- Check the box next to the response category for this code (-99999:9999999)
- Edit the end range of age from 99999999 to **49999**
- Click Save Group

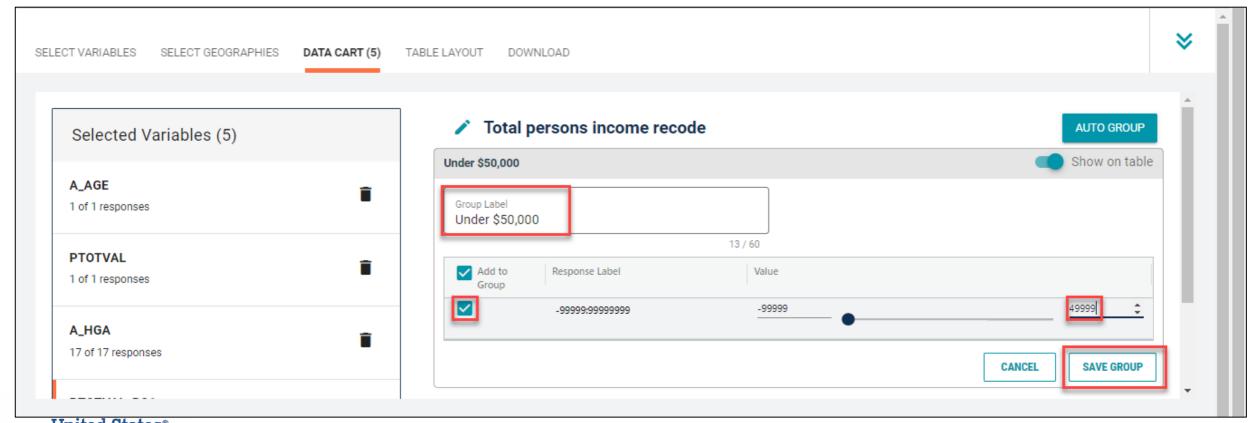

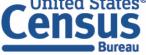

- Your first category, Under \$50,000, appears just below "Not Elsewhere Classified"
- Click Edit Group for "Not Elsewhere Classified" to verify and rename the next category
- Click into Group label and type a label for the next category you want to create (e.g. \$50,000-\$149,999)
- Check the box next to the response category for this code (50000:99999999)
- Edit the end range of age from 99999999 to 149999 and click Save Group

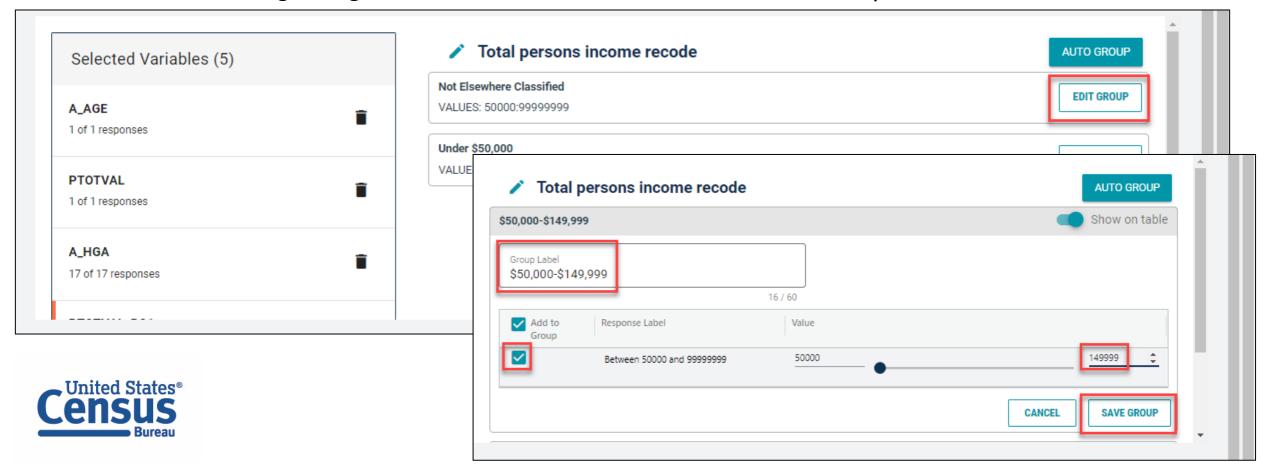

- The two categories you created appear just below "Not Elsewhere Classified"
- Click Edit Group for "Not Elsewhere Classified" to verify and rename the next category
- Click into Group label and type a label for the last category you want to create (e.g. \$150,000 or more)
- Check the box next to the response category for this code (150000:99999999)
- Click Save Group

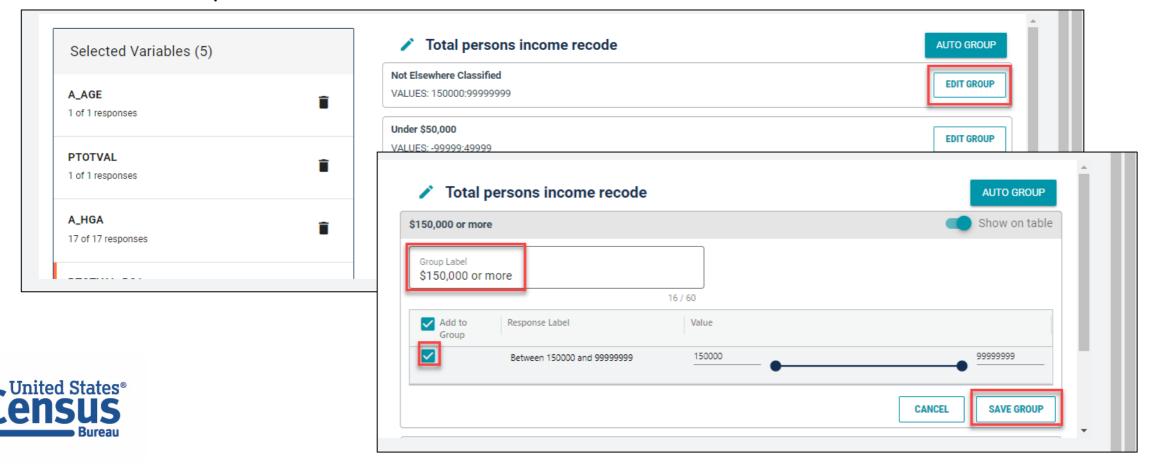

- Click the A\_HGA variable on the left
- Click Create Custom Group to begin specifying your income categories (e.g. Less than high school grad;
   high school grad; some college or associates degree; bachelor's degree or higher)

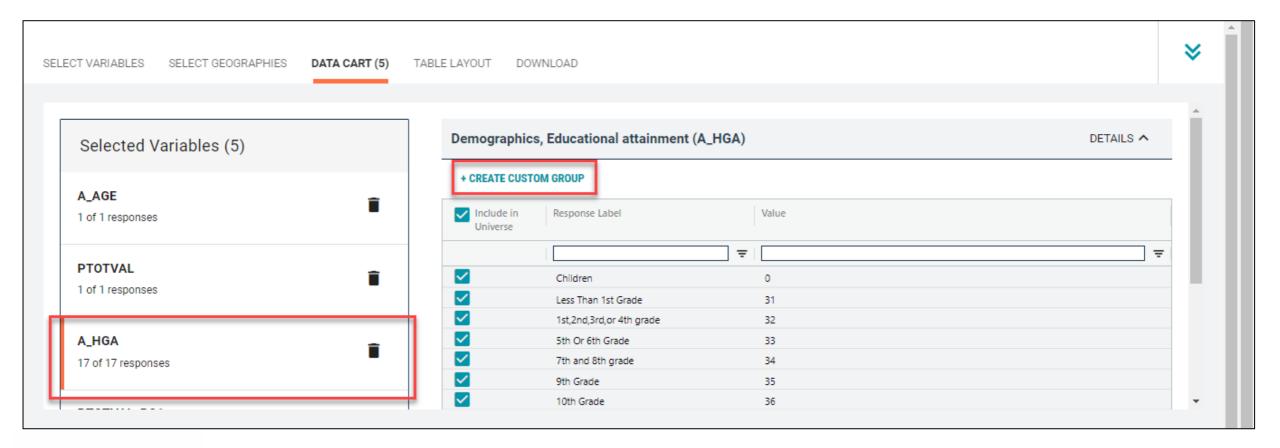

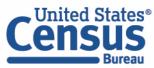

- Click into Group label and type a label for the first category you want to create (e.g. Less than high school grad)
- Check the boxes next to the response categories for Children all the way down to 12<sup>th</sup> Grade No Diploma
- Click Save Group

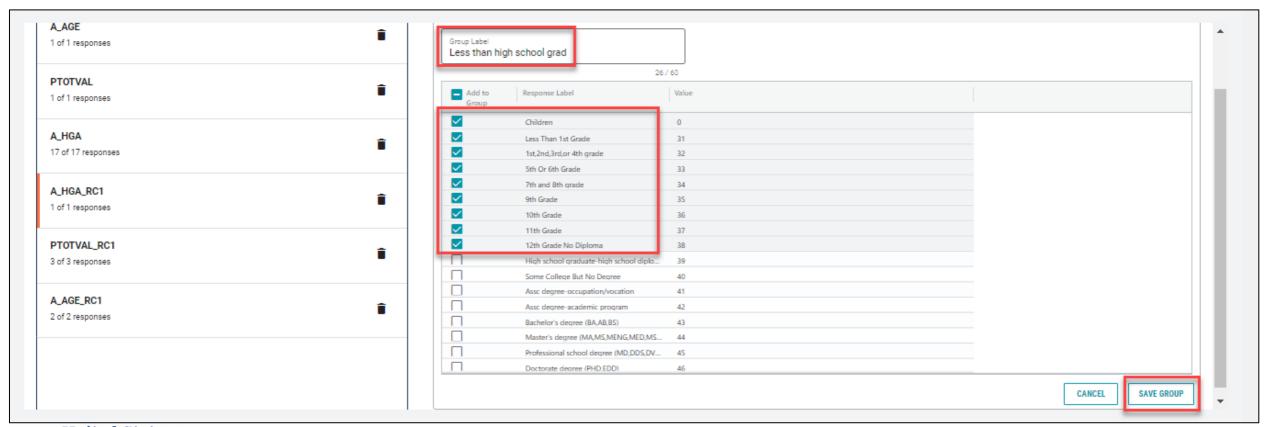

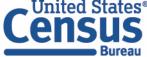

- Your first category, Less than high school grad, appears just below "Not Elsewhere Classified"
- Click Edit Group for "Not Elsewhere Classified" to verify and rename the next category
- Click into Group label and type a label for the next category you want to create (e.g. High school grad)
- Check the box next to the response category for High school graduate-high school diploma
- Click Save Group

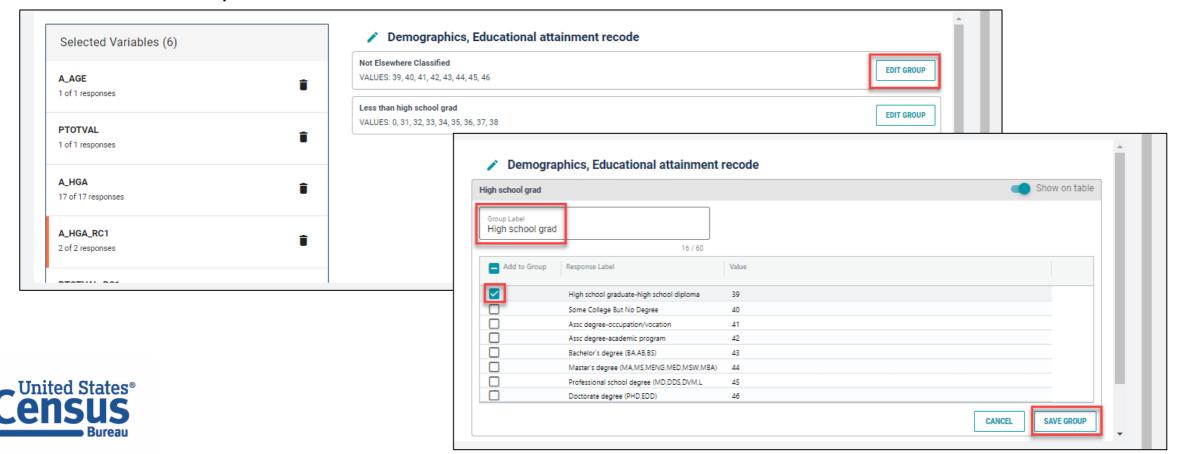

- The two categories you created appear just below "Not Elsewhere Classified"
- Click Edit Group for "Not Elsewhere Classified" to verify and rename the next category
- Click into Group label and type a label for the last category you want to create (e.g. Some college or associate's degree)
- Check the boxes next to the response categories for Some College But No Degree, Assc degreeoccupation/vocation, and Assc degree-academic program and click Save Group

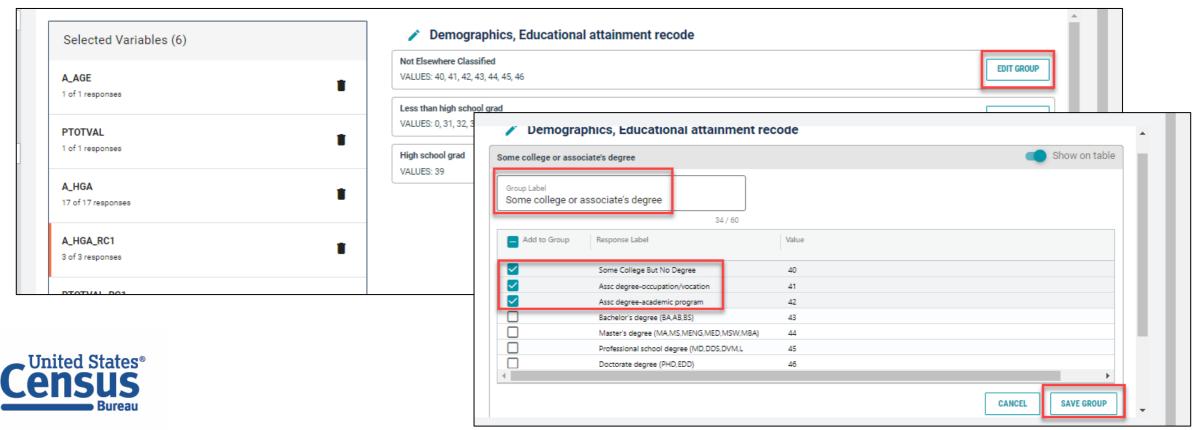

- The three categories you created appear just below "Not Elsewhere Classified"
- Click Edit Group for "Not Elsewhere Classified" to verify and rename the next category
- Click into Group label and type a label for the last category you want to create (e.g. Bachelor's degree or higher)
- Check the boxes next to the response categories for Bachelor's degree (BA,AB,BS), Master's degree (MA,MS, MENG,MED,MSW,MBA), Professional school degree (MD,DDS,DVM), and Doctorate degree (PHD,EDD)

Click Save Group

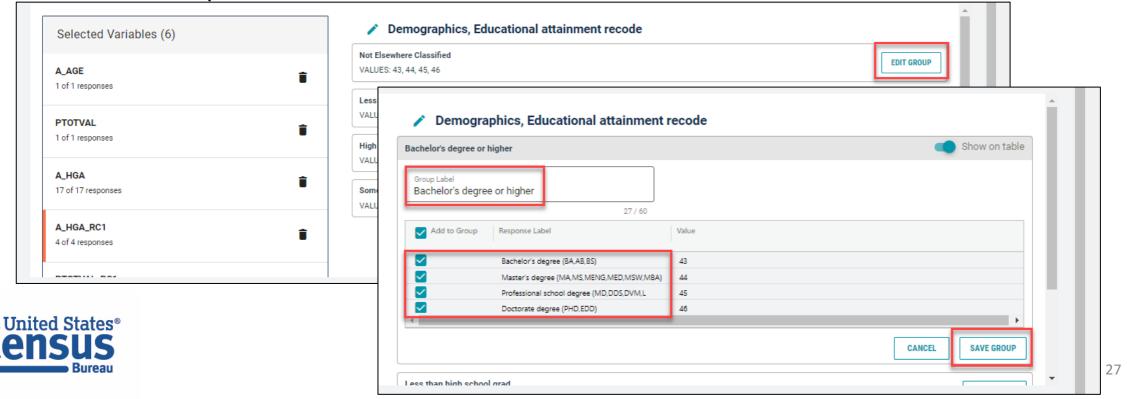

#### Confirm variable selections

Confirm variable selections and click the Table Layout tab

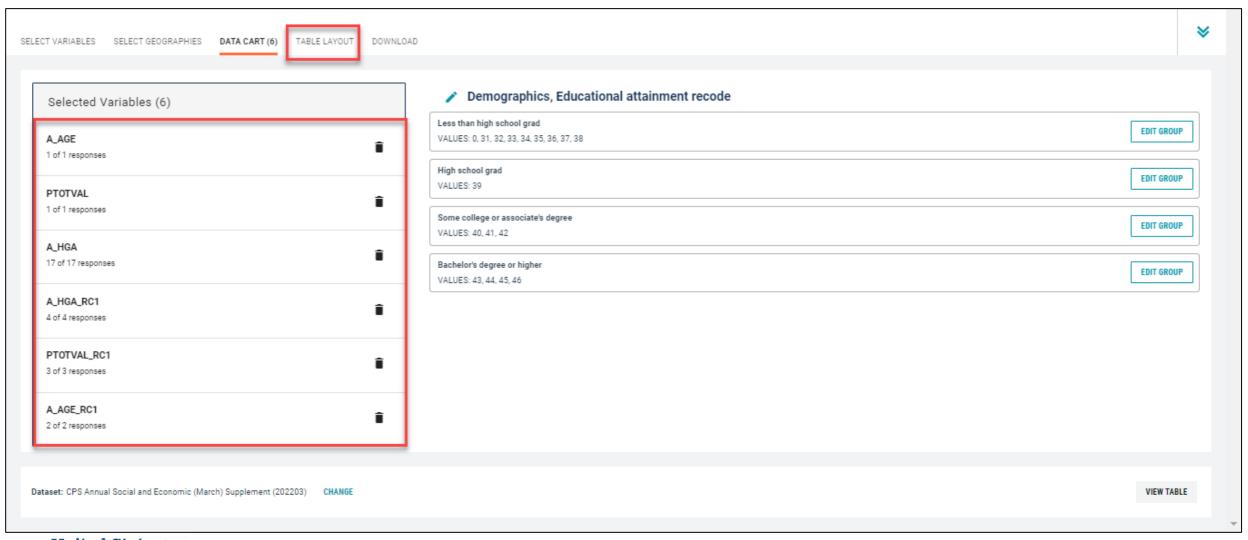

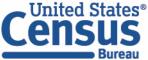

- View variable placement in the default table layout:
  - Values in table cells Options When variables are shown here, you have more options to choose from
    in the drop down menu for "Values in table cells"
  - Columns/Rows Variables will be shown in the table. By default, the table is providing data by geography (United States) by educational attainment in the columns.
  - Not on Table Can restrict the universe. By default, A\_HGA\_RC1, PTOTVAL\_RC1, and A\_AGE\_RC1 are
    not on the table, and they do not restrict the universe because the recodes include the full range of
    values

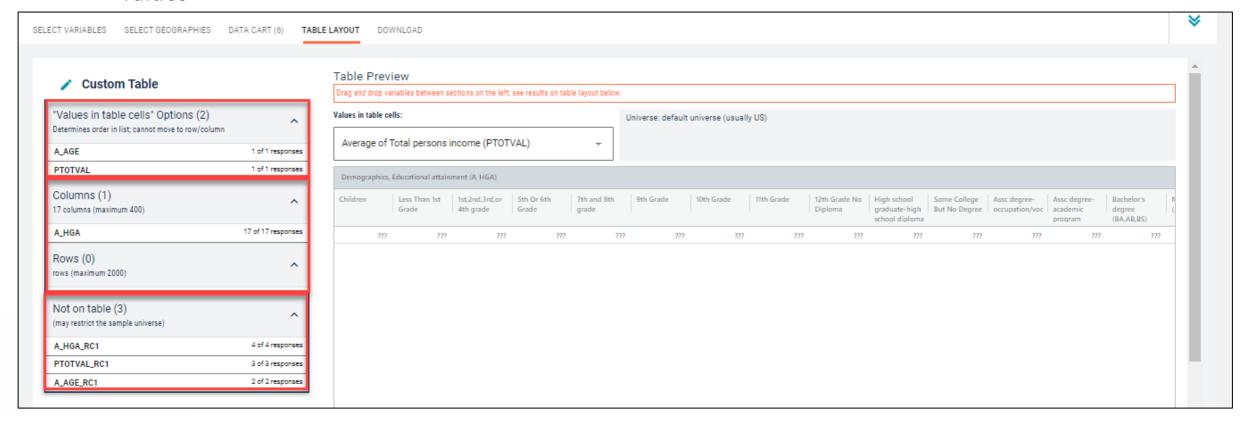

- Edit Table Layout:
  - Move A\_AGE\_RC1 and A\_HGA\_RC1 to Rows: Click on the variable and drag it to its new spot. This will
    add our age and educational attainment categories we created as our table rows
  - Move PTOTVAL\_RC1 to Columns: This will add the income categories we created to our table columns
  - Move A\_HGA to Not on table: This will remove the original educational attainment categories from the table

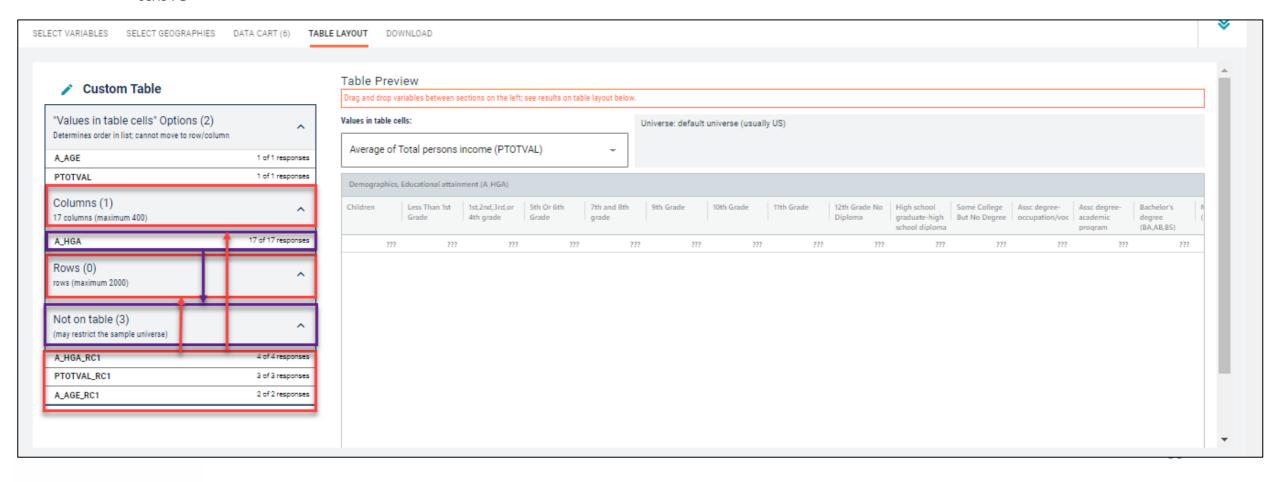

- Choose type of values in table cells
  - Change the "Value in table cells" option from Average of Total persons income (PTOTVAL) to Count.
     This will give you data for the total number of people within the requested categories in the United States

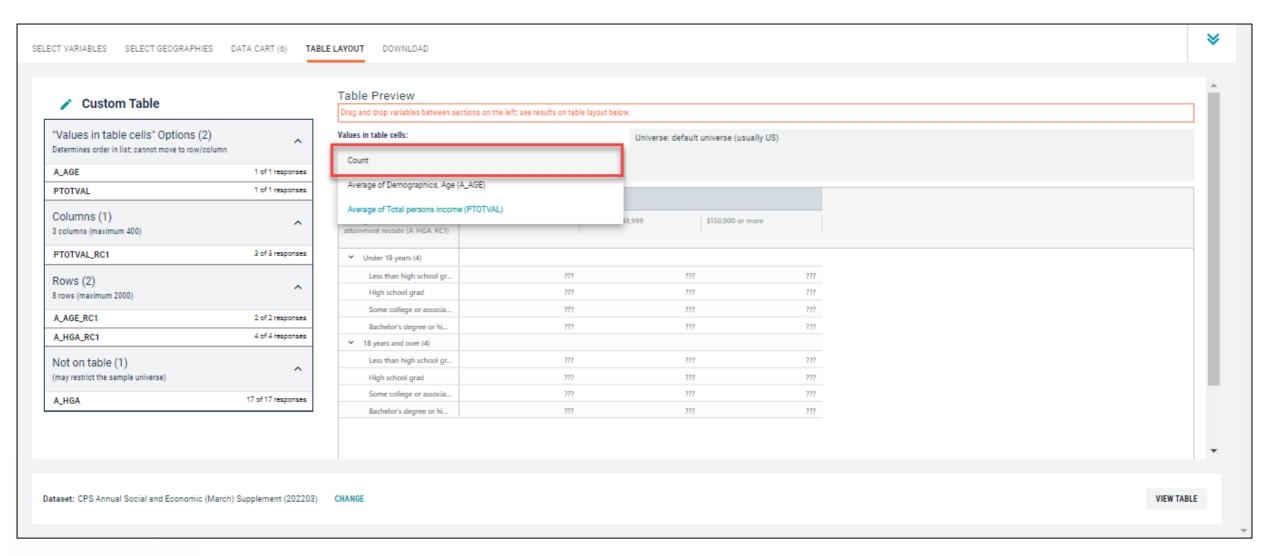

### Confirm Table Layout:

Confirm table layout and click View Table in the lower right

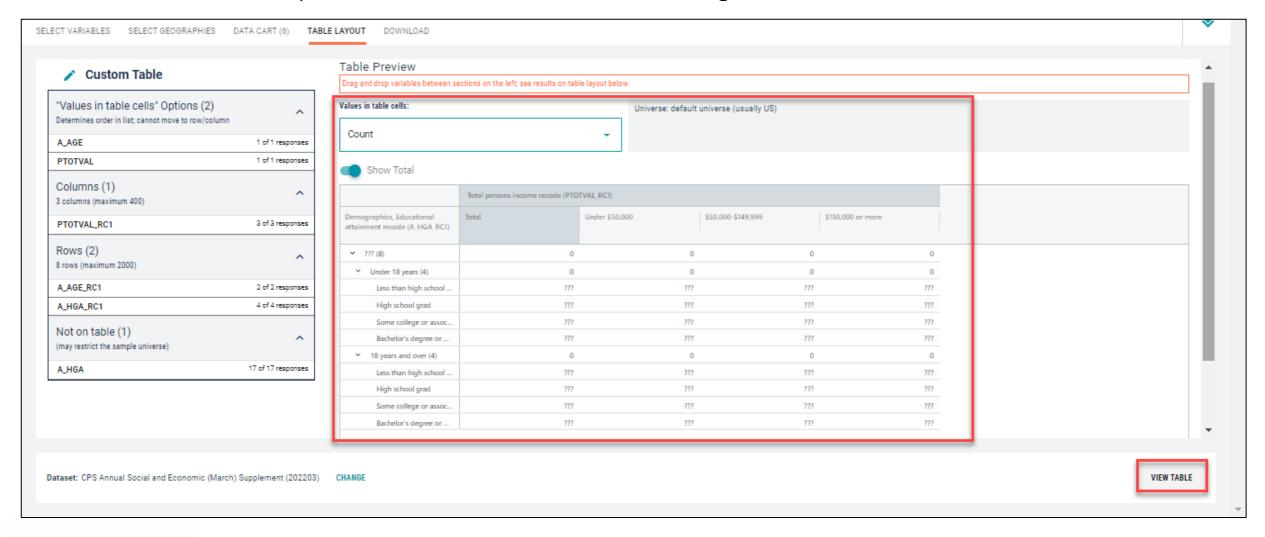

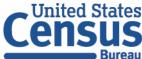

#### View Table:

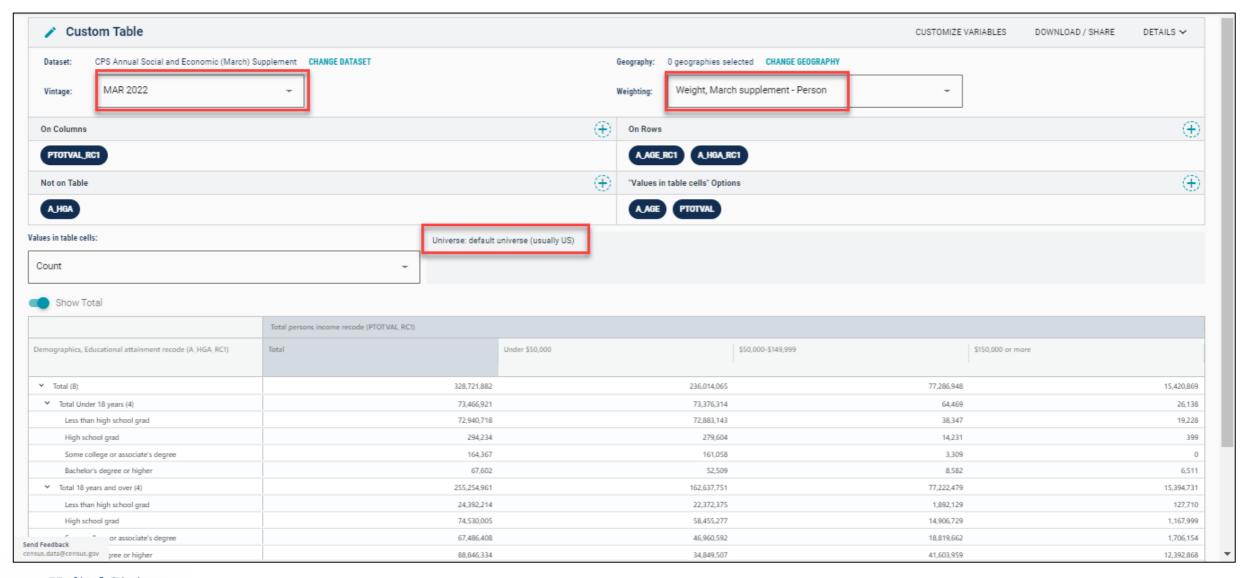

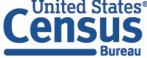

## Demo

Example 2:

Language spoken at home by age in New Jersey

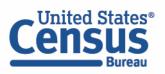

## Table B16002 – Detailed Household Language

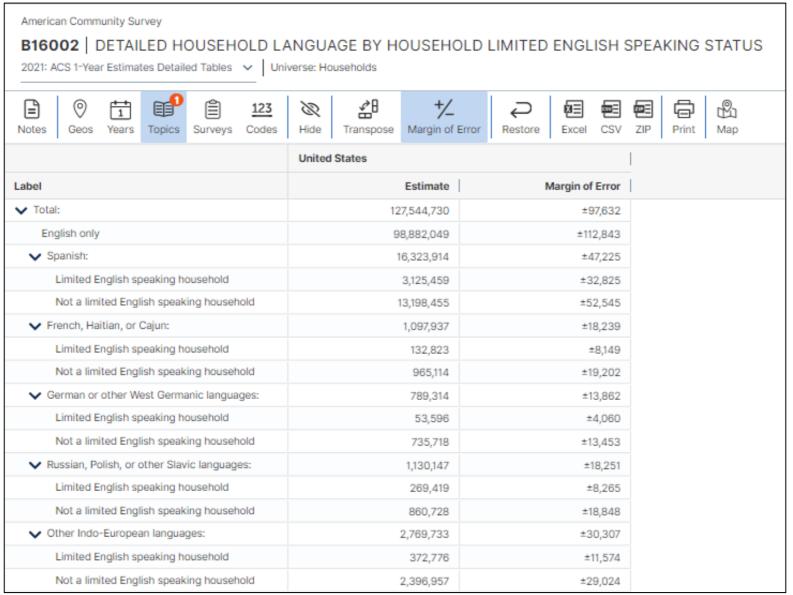

Annually released prefabricated ACS tables provide data about detailed language spoken at home, but what if we want this data by age?

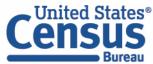

Visit Microdata Access at data.census.gov/mdat

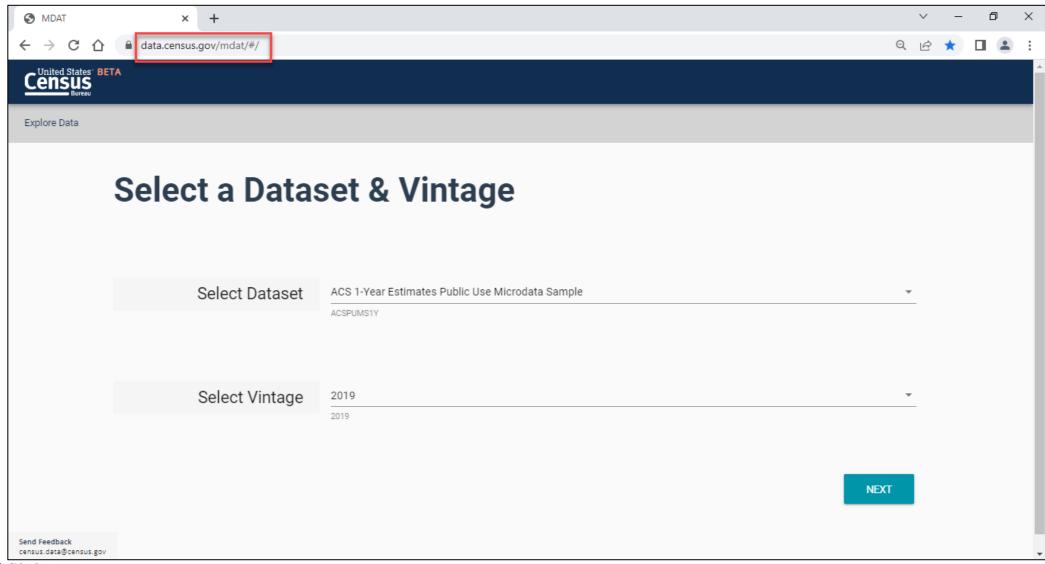

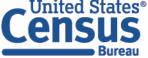

- Choose Dataset and Vintage:
  - Dataset ACS 1-Year Estimates Public Use Microdata Sample
  - Vintage 2019
  - Click Next in the lower right

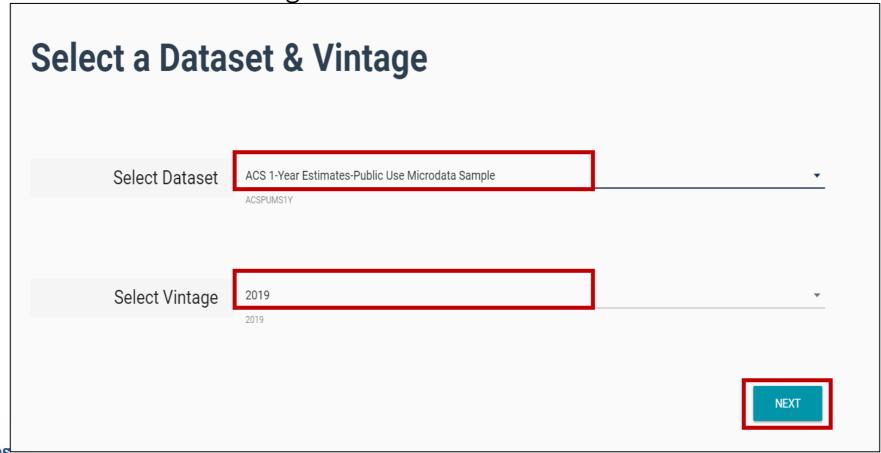

Search for Variables: Use the search box below "Variable" or "Label" to find your variables
of interest

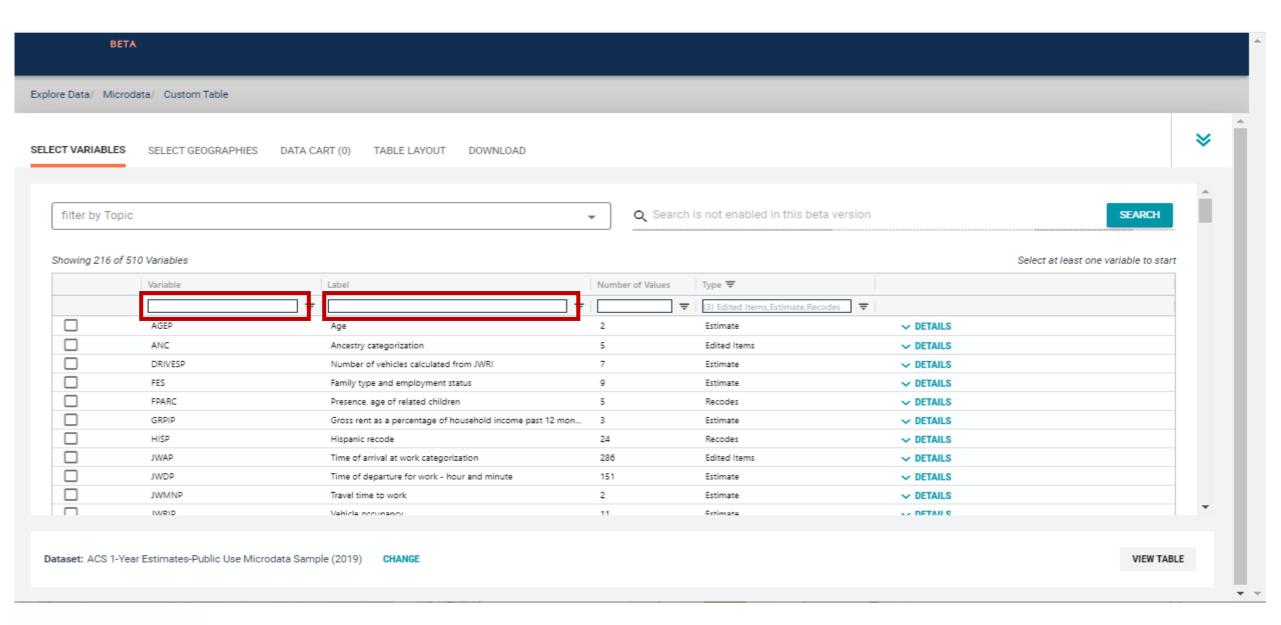

# Select variable for Language Spoken at Home:

- Type "LANP" in the Variable search box or type "language" in the label search box
- Check the box to the left of LANP to add the variable to data cart

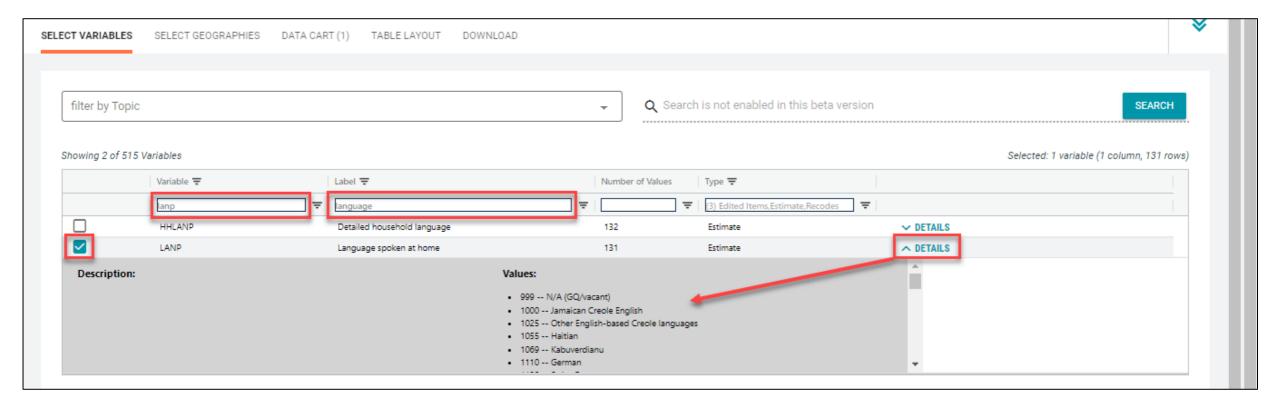

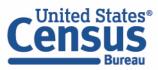

# Select variable for Age:

- Type "AGEP" in the Variable search box or type "Age" in the label search box
- Check the box to the left of AGEP to add the variable to your data cart
- Notice the message at the top of the screen saying you will need to create your own categories (or recodes) for this variable if you want it shown in the table. (You will do this action in the Data Cart)

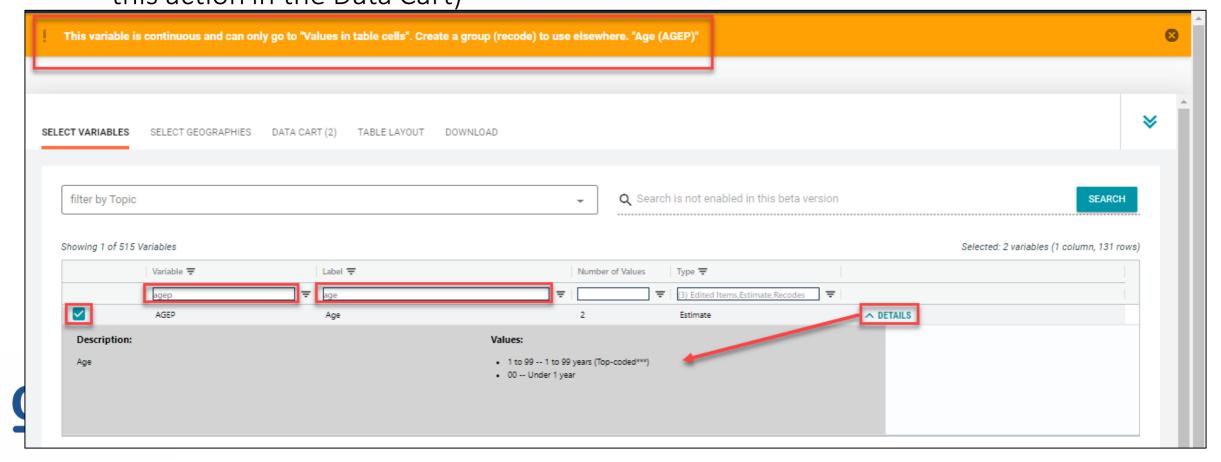

# Select geography:

- Click the SELECT GEOGRAPHIES tab
- Click State and check the box for New Jersey

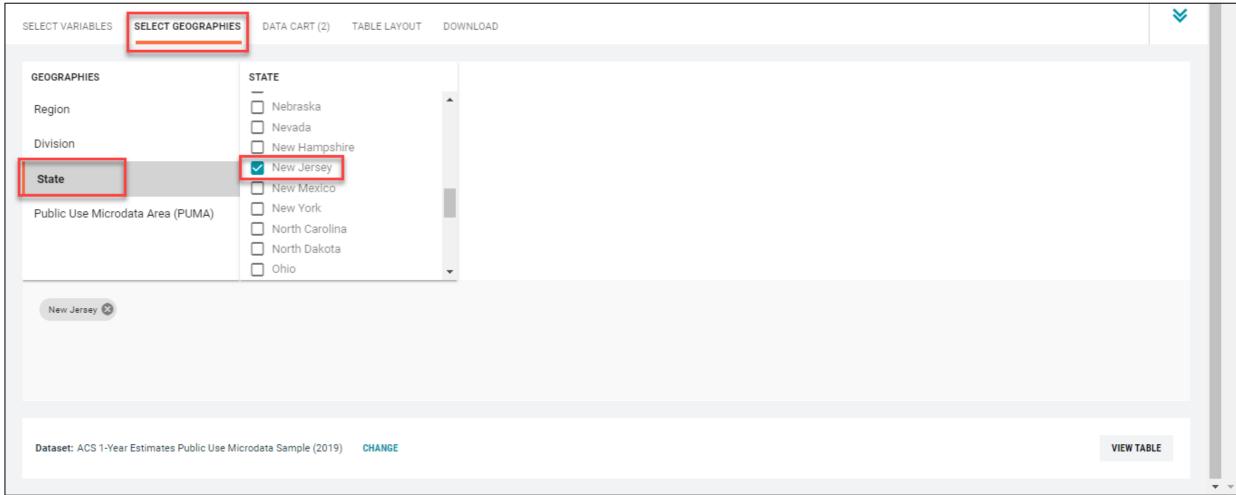

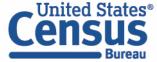

- Move to the Data Cart tab
- Click the AGEP variable on the left
- Click Create Custom Group to begin specifying your age groups (e.g. Under 18 years and 18 years and over)

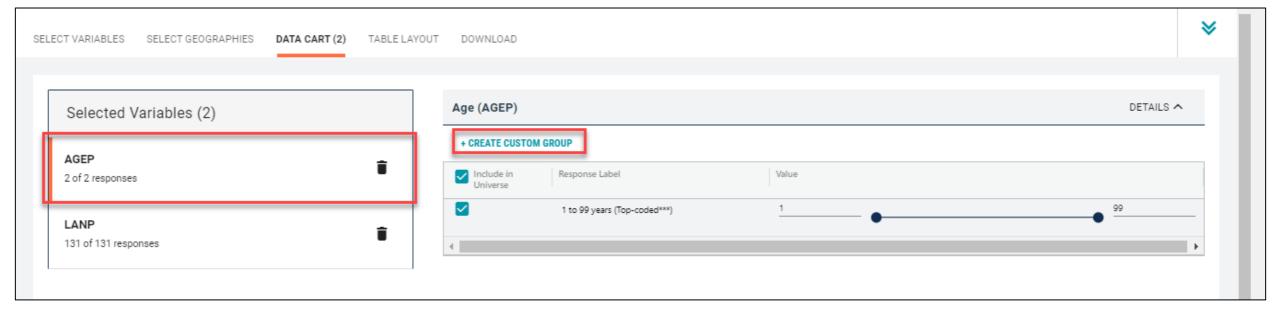

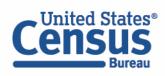

- Click into Group label and type a label for the first category you want to create (e.g. Under 18 years)
- Check the boxes next to the response categories for this code (Under 1 year and 1:99 years)
- Edit the end range of age from 99 to 17
- Click Save Group

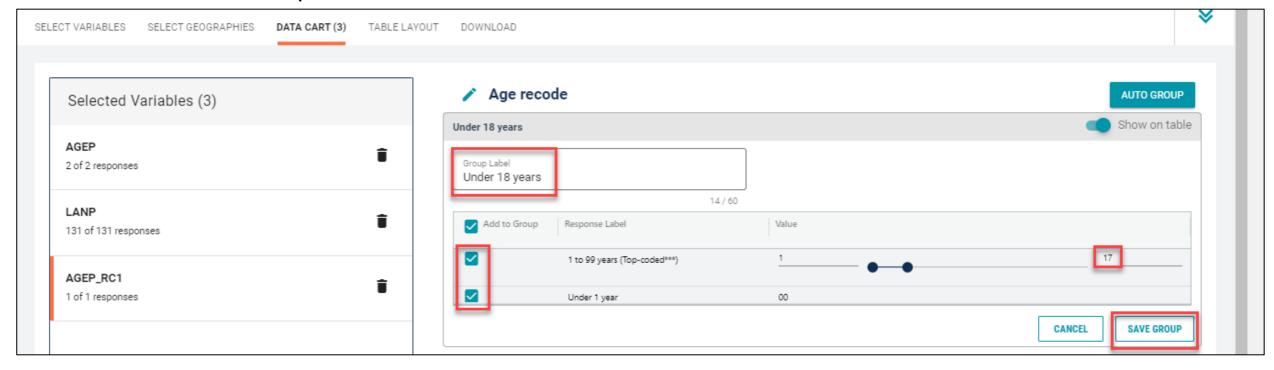

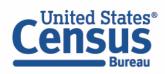

- Your first category, Under 18 years, appears just below "Not Elsewhere Classified"
- Click Edit Group for "Not Elsewhere Classified" to verify and rename the category

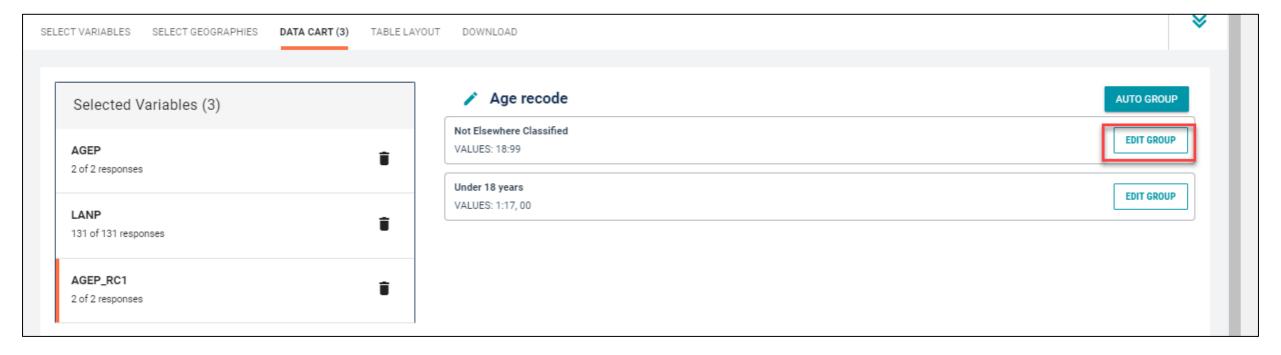

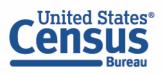

- Click into Group label and type a label for the last category you want to create (e.g. 18 years and over)
- Check the box next to the response category for this code (18:99)
- Click Save Group

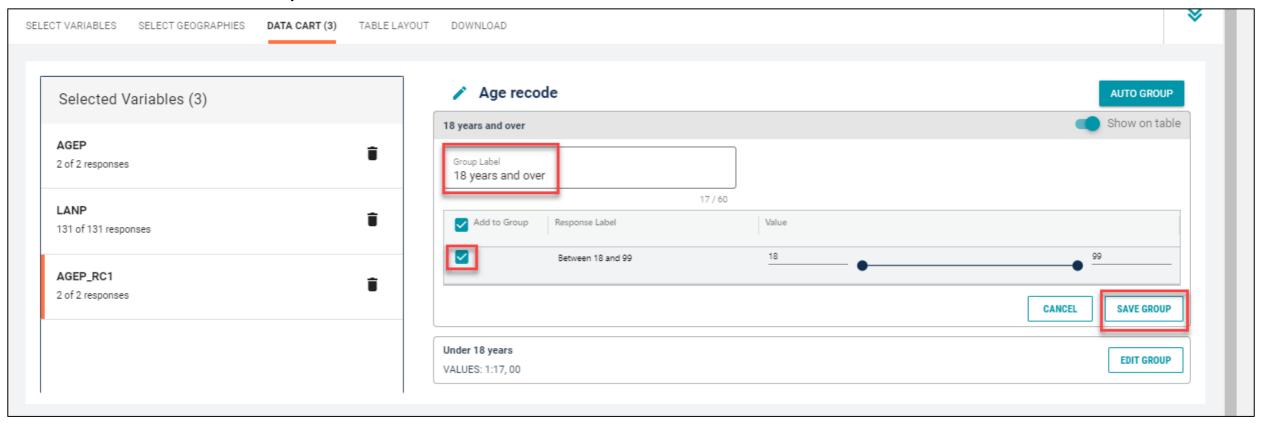

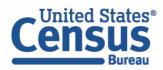

- View variable placement in the default table layout:
  - Move to the Table Layout tab
  - Columns/Rows Variables will be shown in the table. By default, the table is providing the average age for the language spoken at home in the rows.

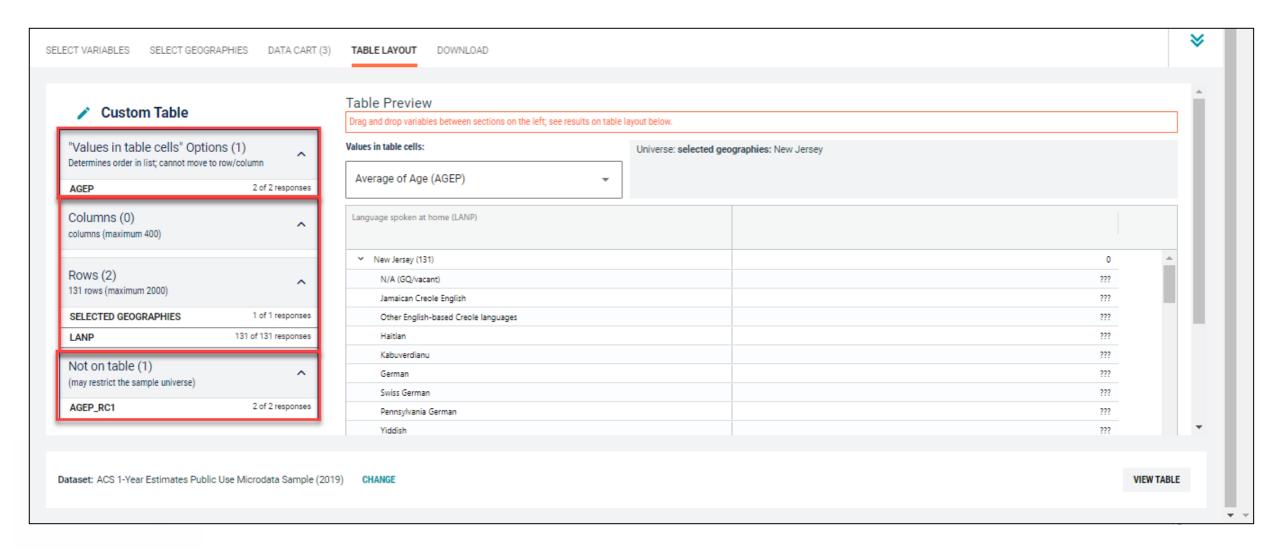

- Edit Table Layout:
  - Move Age Recode to Columns:
    - Click, hold and drag AGEP\_RC1 on the left side of the page up to the columns heading. This will give you a table layout with the different languages as the rows and the age categories as the columns

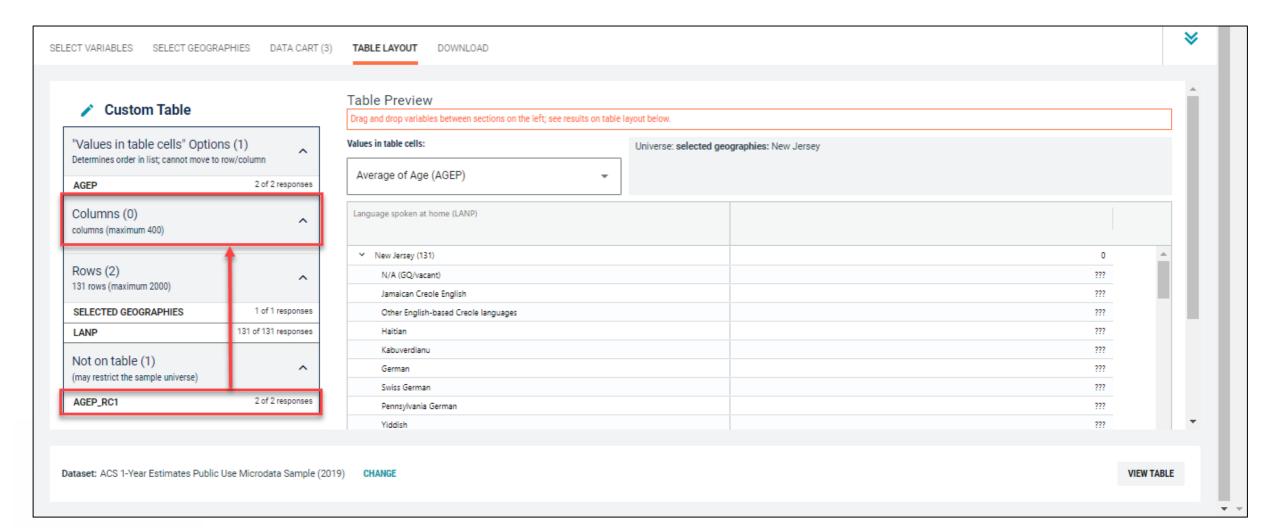

- Choose type of values in table cells
  - Change the "Value in table cells" option from Average of Age (AGEP) to Count. This will give you data
    for the total number of people within the requested categories in New Jersey

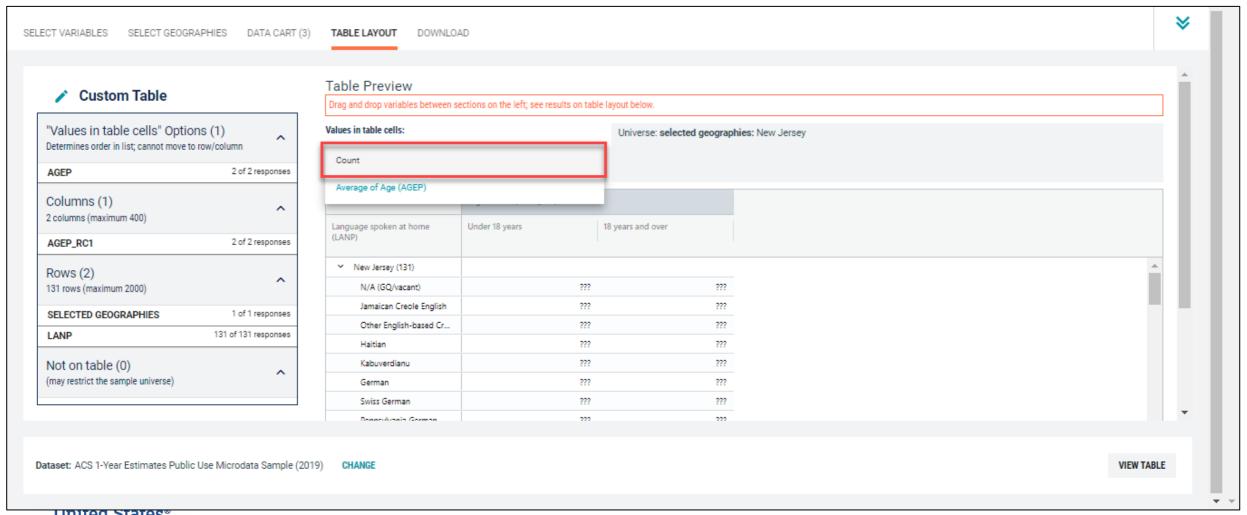

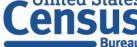

# Confirm Table Layout:

Confirm table layout and click View Table in the lower right

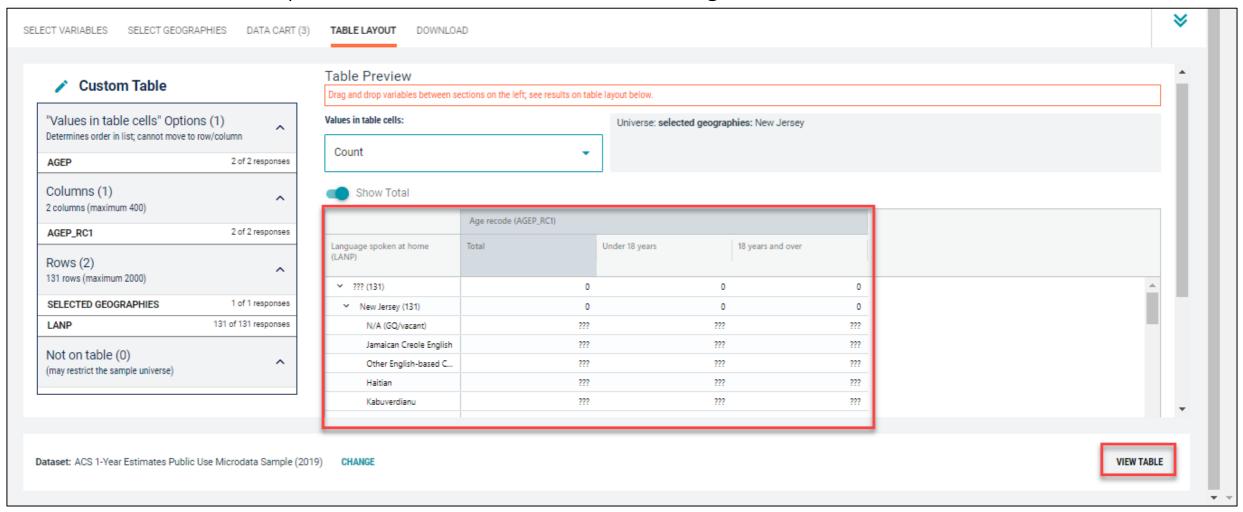

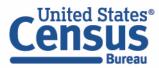

#### View Table

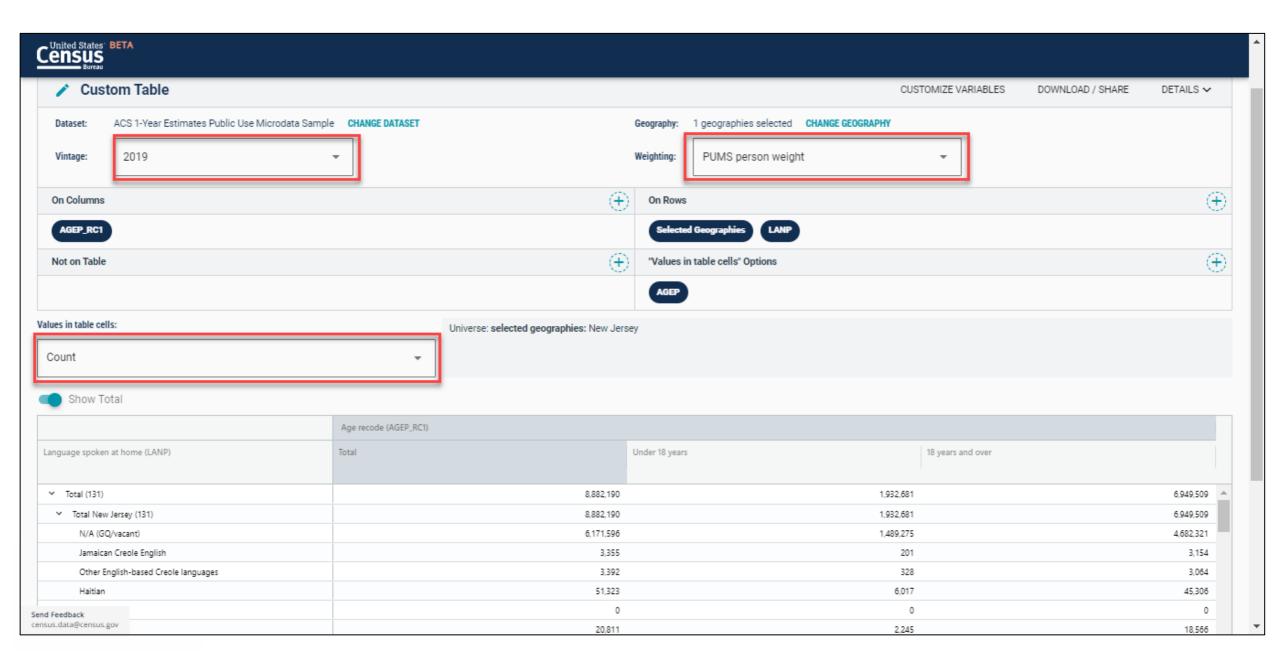

# Sort Table:

Click the column header to sort the column in ascending or descending order

|                               | Age recode (AGEP_RC1) |                |                                     |           |
|-------------------------------|-----------------------|----------------|-------------------------------------|-----------|
| anguage spoken at home (LANP) | Total                 | Under 18 years | 18 years and over $oldsymbol{\Psi}$ |           |
| Total (131)                   |                       | 8,882,190      | 1,932,681                           | 6,949,509 |
| ➤ Total New Jersey (131)      |                       | 8,882,190      | 1,932,681                           | 6,949,509 |
| N/A (GQ/vacant)               |                       | 6,171,596      | 1,489,275                           | 4,682,321 |
| Spanish                       |                       | 1,426,621      | 279,357                             | 1,147,264 |
| Chinese                       |                       | 85,553         | 9,963                               | 75,590    |
| Hindi                         |                       | 83,778         | 8,807                               | 74,971    |
| Gujarati                      |                       | 82,103         | 8,357                               | 73,746    |
| Portuguese                    |                       | 85,019         | 11,793                              | 73,226    |
| Korean                        |                       | 75,570         | 7,959                               | 67,611    |
| Italian                       |                       | 57,961         | 3,354                               | 54,607    |
| Polish                        |                       | 61,198         | 6,873                               | 54,325    |
| Arabic                        |                       | 61,918         | 11,818                              | 50,100    |
| Russian                       |                       | 52,523         | 6,851                               | 45,672    |
| Haitian                       |                       | 51,323         | 6,017                               | 45,306    |
| Tagalog                       |                       | 41,895         | 2,730                               | 39,165    |
| French                        |                       | 37.636         | 4.137                               | 33.499    |

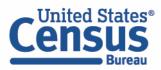

### Download:

Click Download/Share at the top of the table

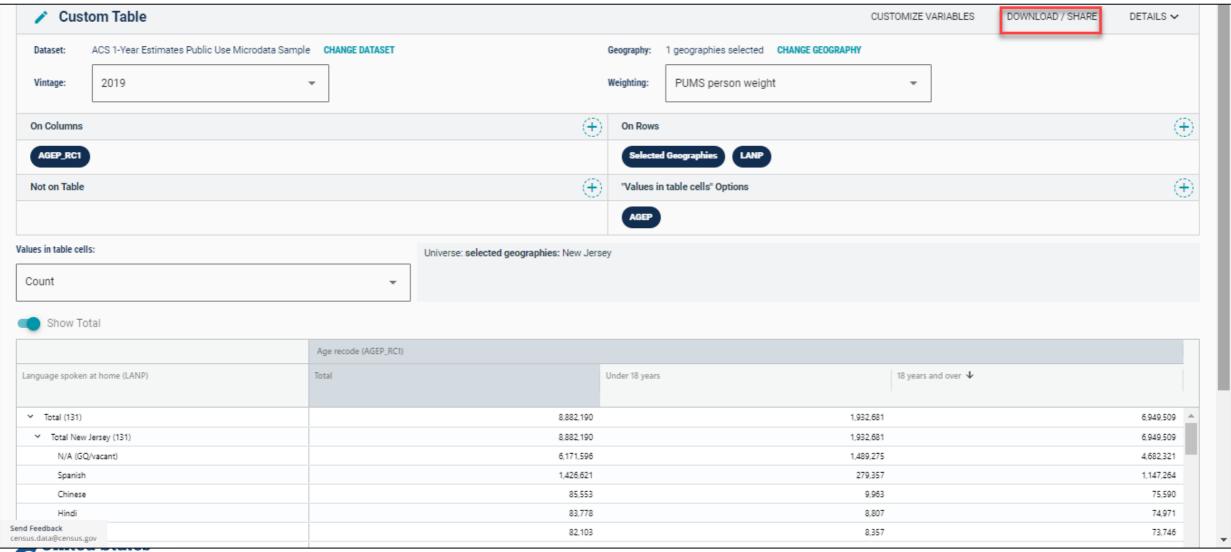

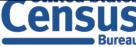

#### Download:

- Select Download table view (.CSV), then click DOWNLOAD
- Click on export.csv to view your downloaded table

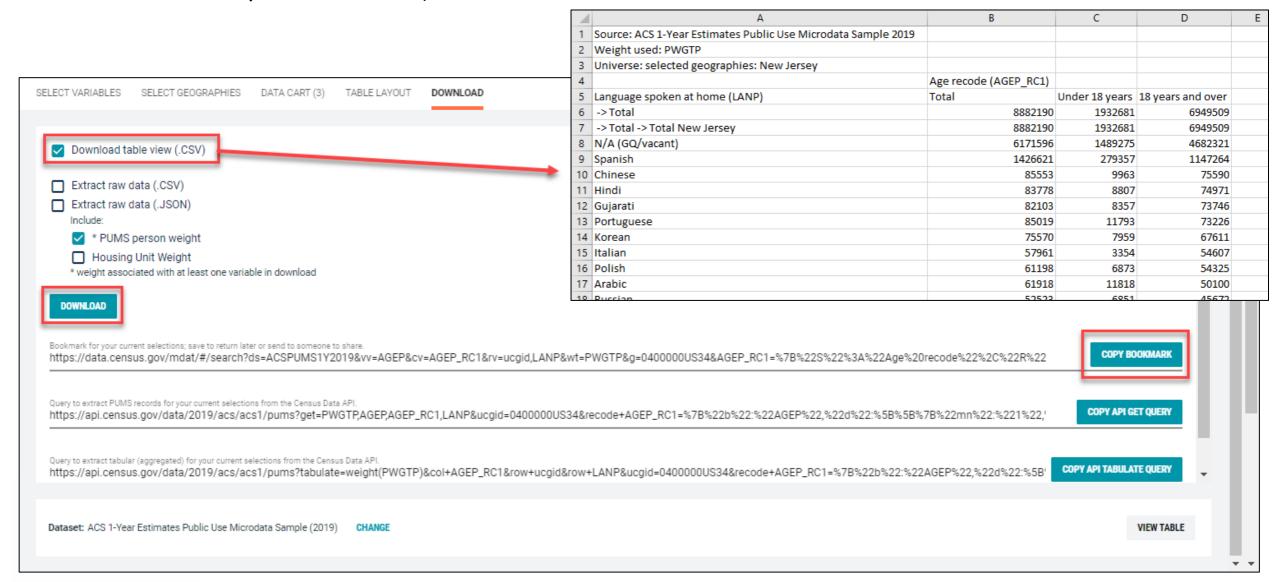

# Demo

Example 3:

Poverty by age for Gloucester County PUMAs

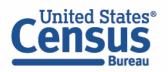

# Table B17024 – Age by Ratio of Income to Poverty Level in the Past 12 Months

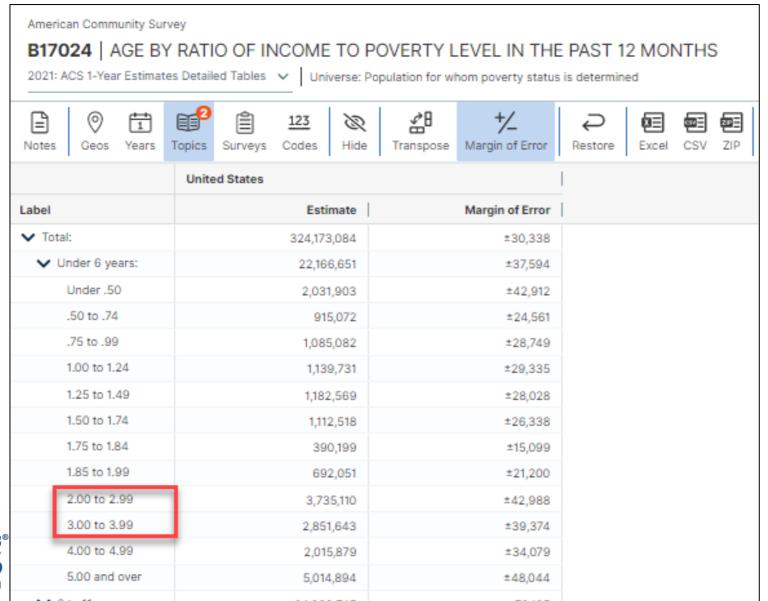

Tabulated ACS tables in data.census.gov provide ratios of income to poverty level by age, but what if we need it for a different ratio of income to poverty not provided, such as 2.50 and above?

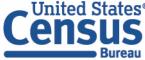

Visit Microdata Access at data.census.gov/mdat

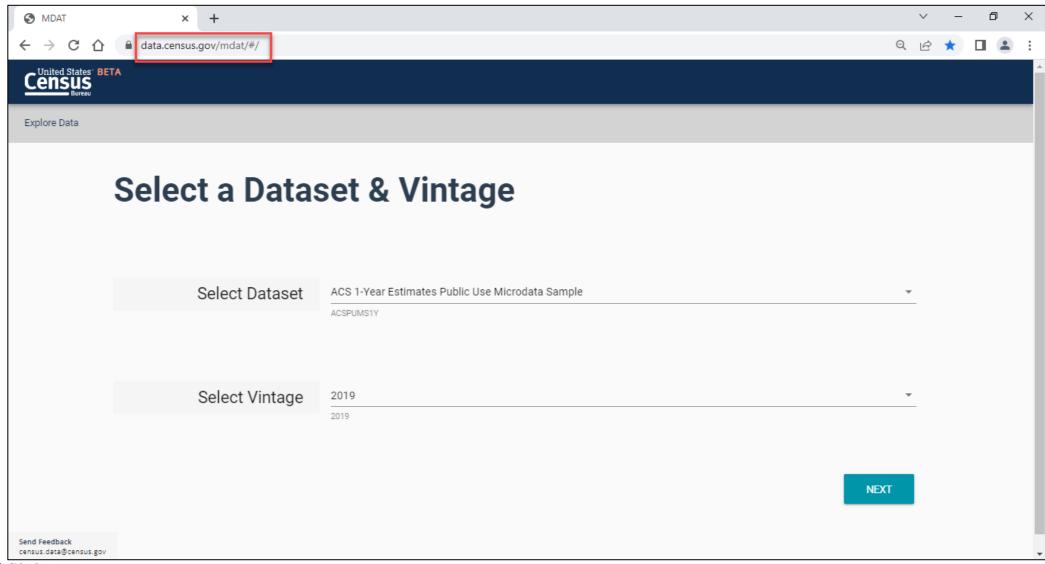

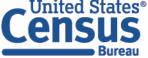

- Choose Dataset and Vintage:
  - Dataset ACS 1-Year Estimates Public Use Microdata Sample
  - Vintage **2019**
  - Click Next in the lower right

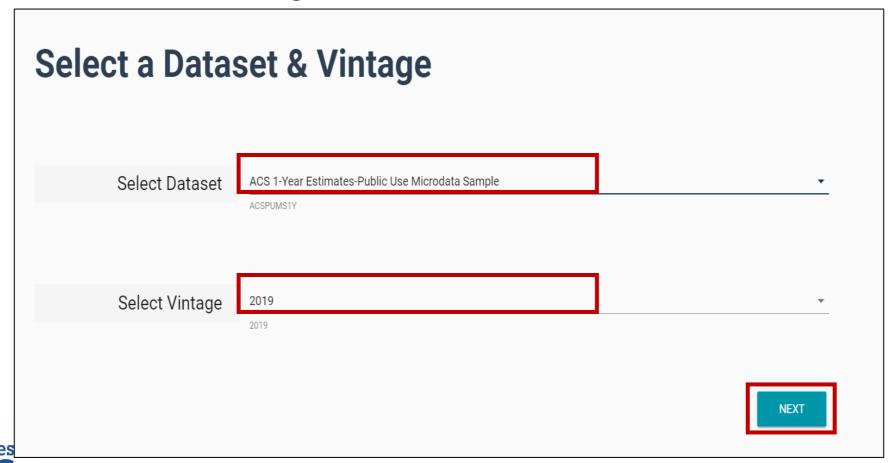

Search for Variables – Use the search box below "Variable" or "Label" to find your variables of interest

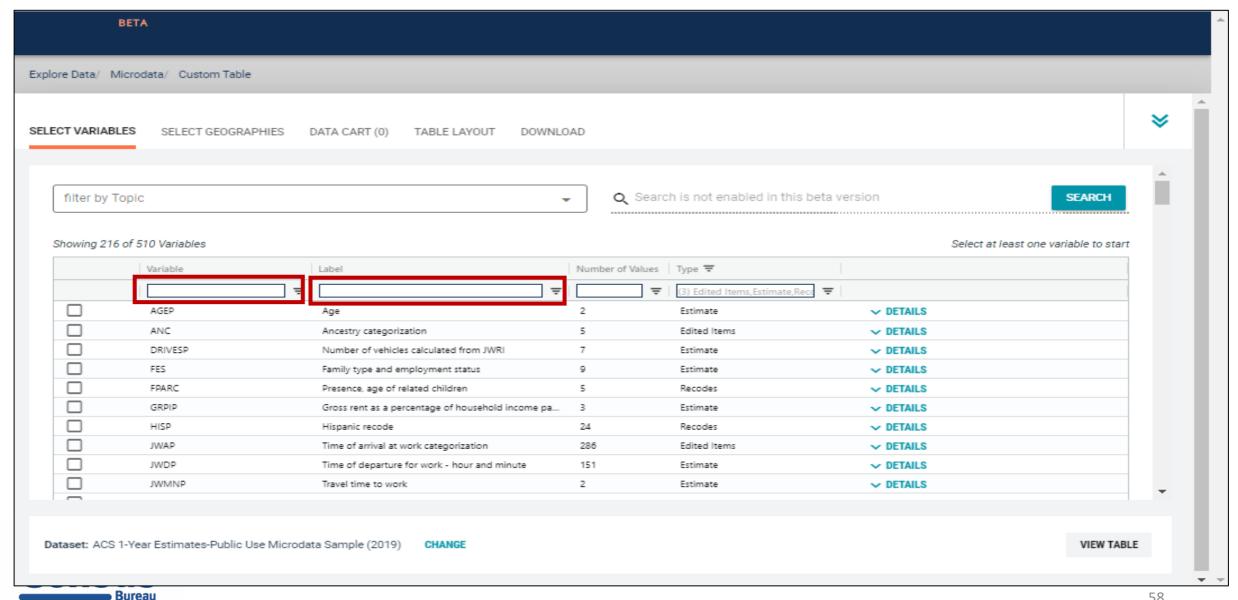

### Select variable for Income-to-poverty Ratio:

- Type "POVPIP" in the Variable search box or type "poverty" in the label search box
- Check the box to the left of POVPIP to add the variable to your data cart
- Notice the message at the top of the screen saying you will need to create your own categories (or recodes) for this variable if you want it shown in the table. (You will do this action in the Data Cart)

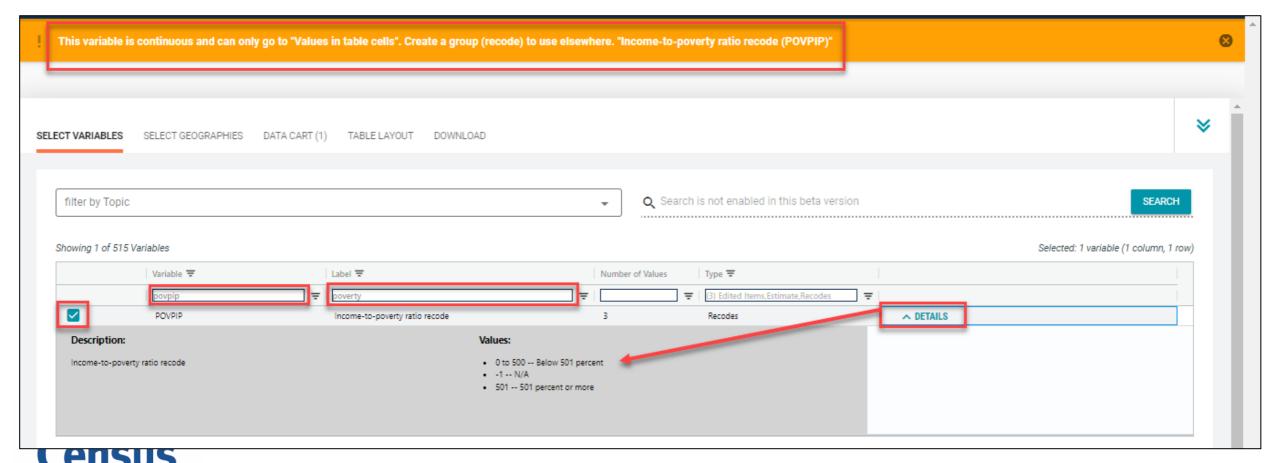

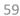

### Select variable for Age:

- Type "AGEP" in the Variable search box or type "Age" in the label search box
- Check the box to the left of AGEP to add the variable to your data cart
- Notice the message at the top of the screen saying you will need to create your own categories (or recodes) for this variable if you want it shown in the table. (You will do this action in the Data Cart)

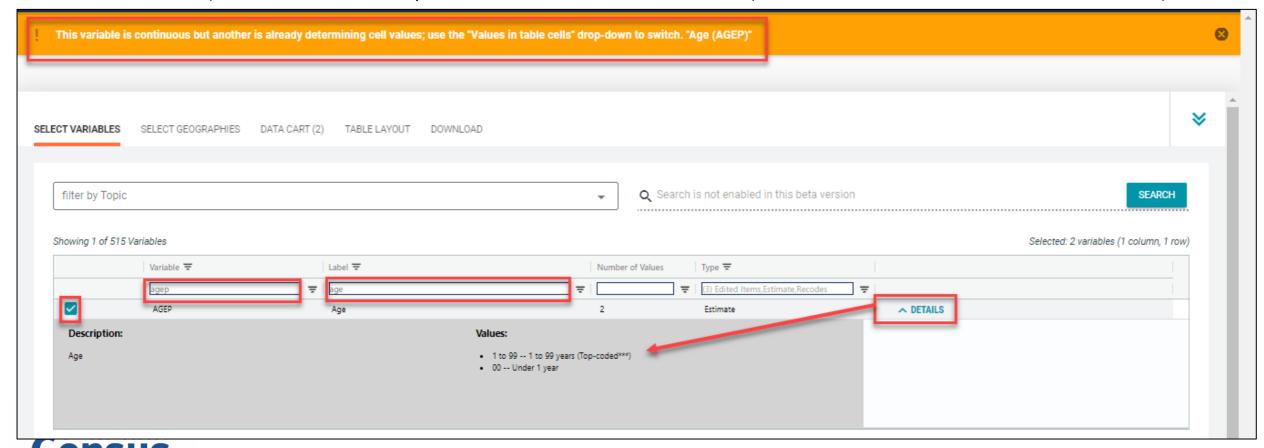

# Select geography:

- Click the SELECT GEOGRAPHIES tab
- Click Public Use Microdata Area (PUMA) and click on New Jersey
- Check the boxes for the two Gloucester County PUMAs

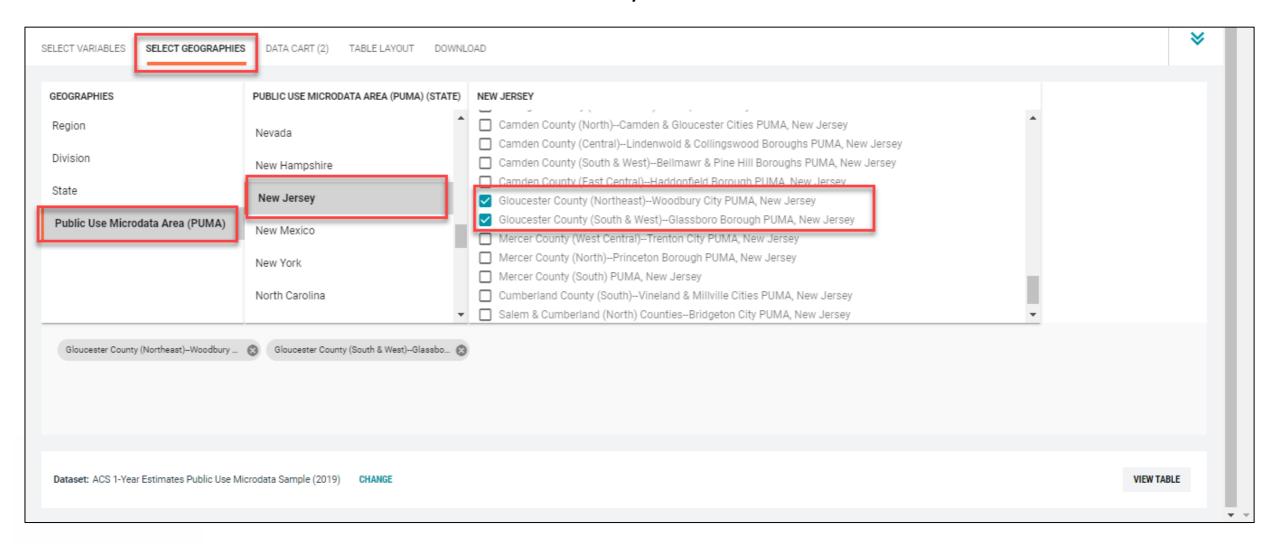

- Categorize (recode) your age variable:
  - Click the **Data Cart** tab
  - Click the AGEP variable on the left
  - Click Create Custom Group to begin specifying your age categories (e.g. Under 18 years, 18-24 years, etc.)

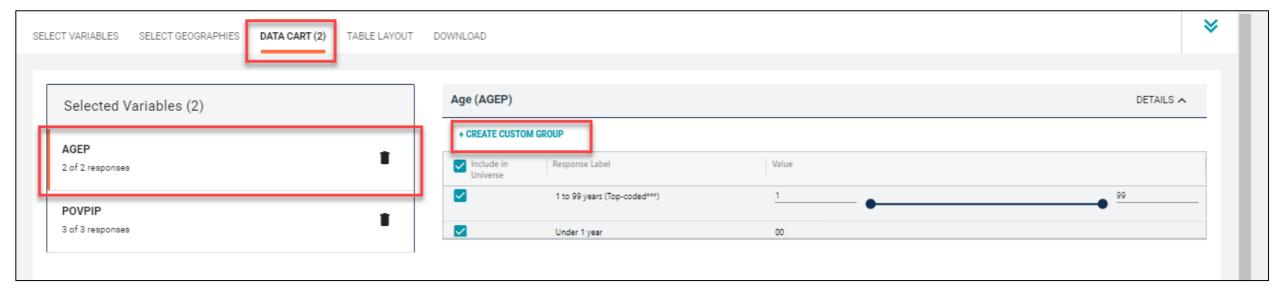

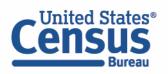

- Click into Group label and type a label for the first category you want to create (e.g. Under 18 years)
- Check the box next to Under 1 Year
- Check the box next to 1 to 99 years and change the end age range from 99 to 17
- Click Save Group

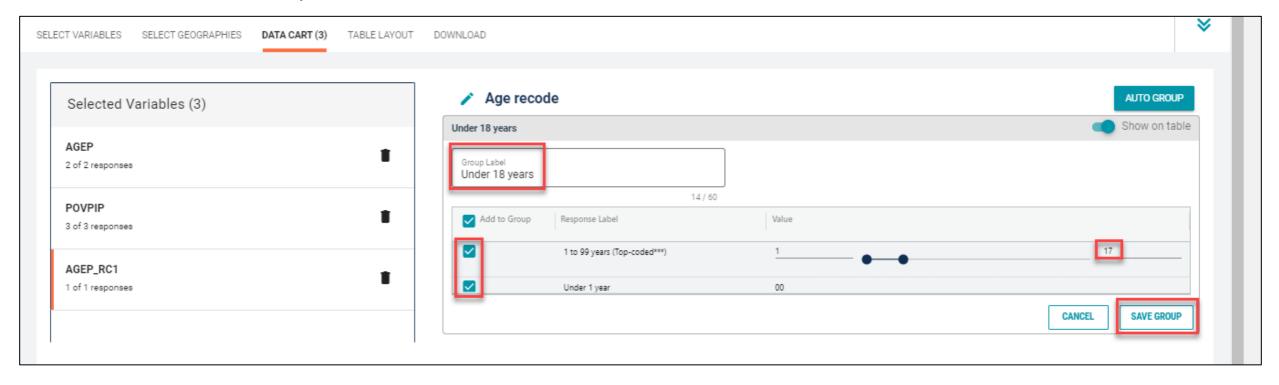

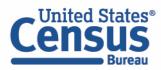

- Your first category, Under 18 years, appears just below "Not Elsewhere Classified"
- Click Edit Group for "Not Elsewhere Classified" to verify and rename the category

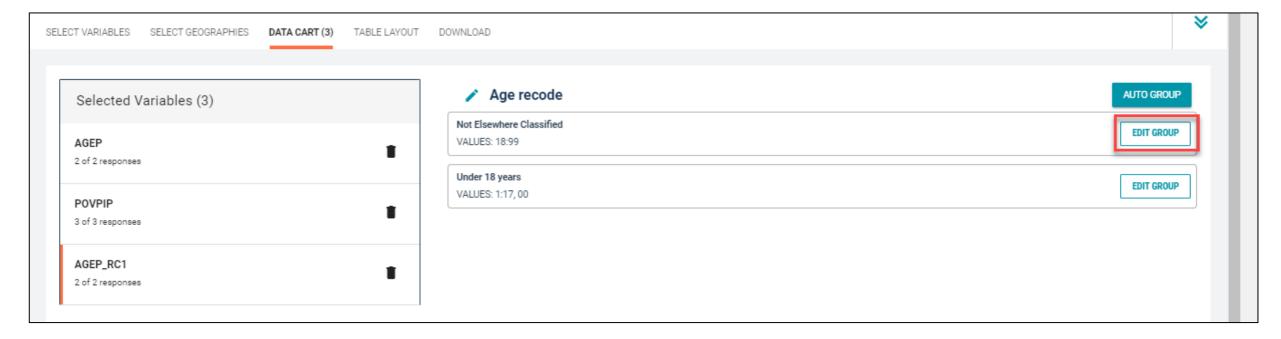

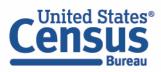

- Click into Group label and type a label for the next category you want to create (e.g. 18-24 years)
- Check the box next to the response category for this code (18:99)
- Edit the end range of age from 99 to 24 and click Save Group

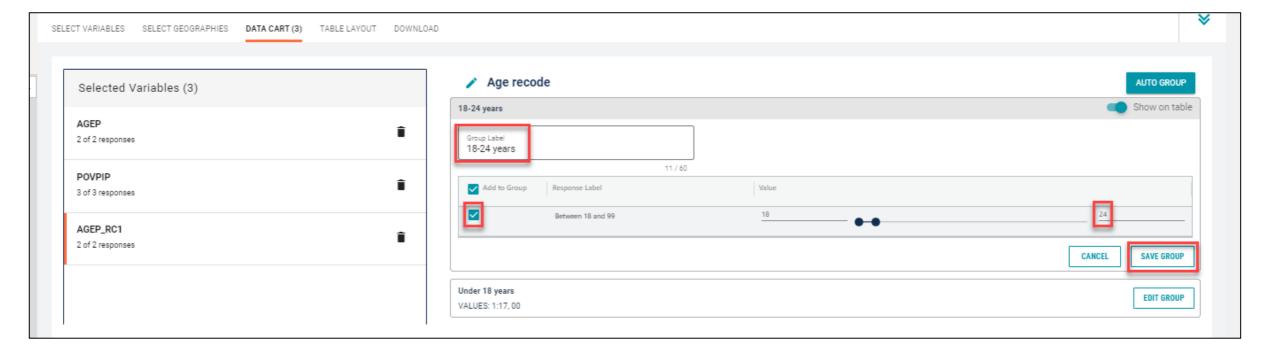

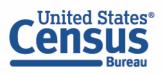

- Categorize (recode) your age variable:
  - Click into Auto Group in the upper right and select Between 25 and 99

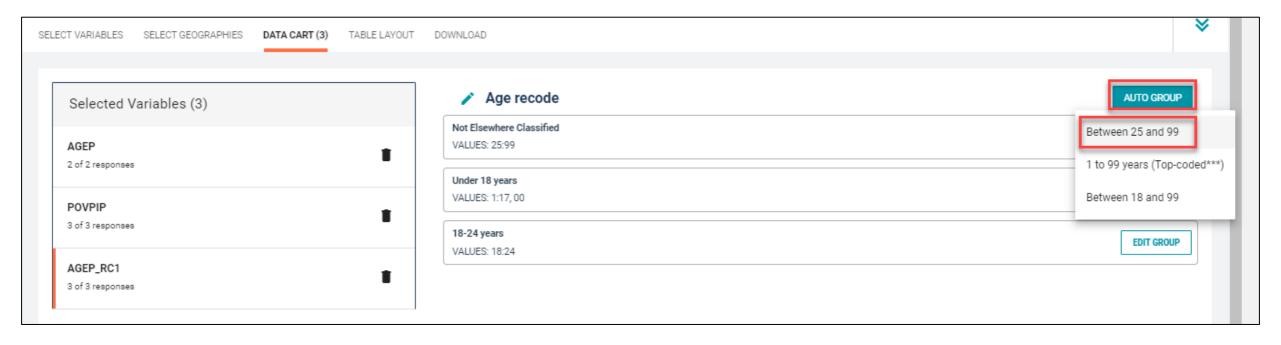

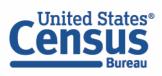

- In the pop-up box, edit the "Groups of" from 1 to 10 to get the remaining ages broken into groups of 10
- Click Auto Group

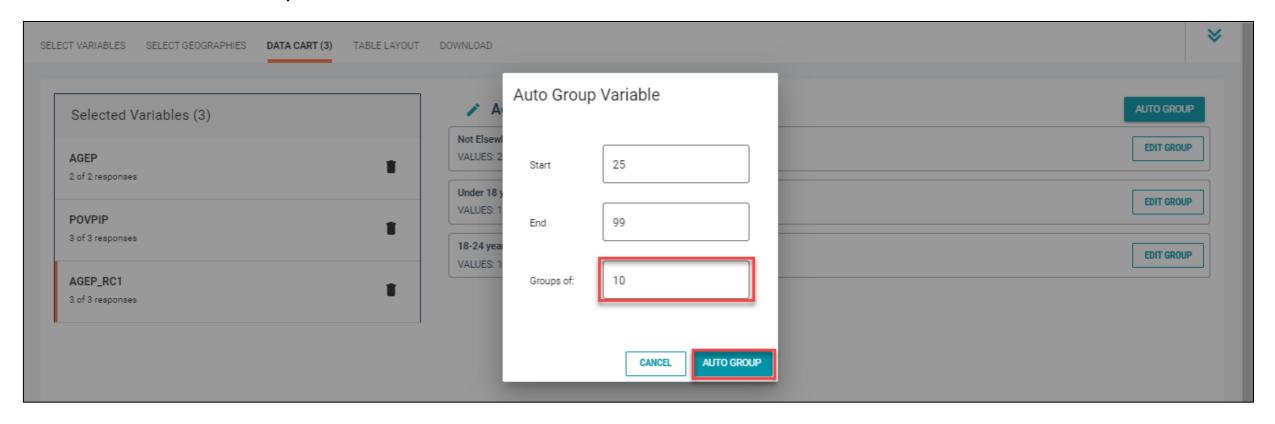

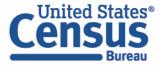

You have now created categories for ages 25 to 99 in groups of 10 years (the exception being Between 95 and 99)

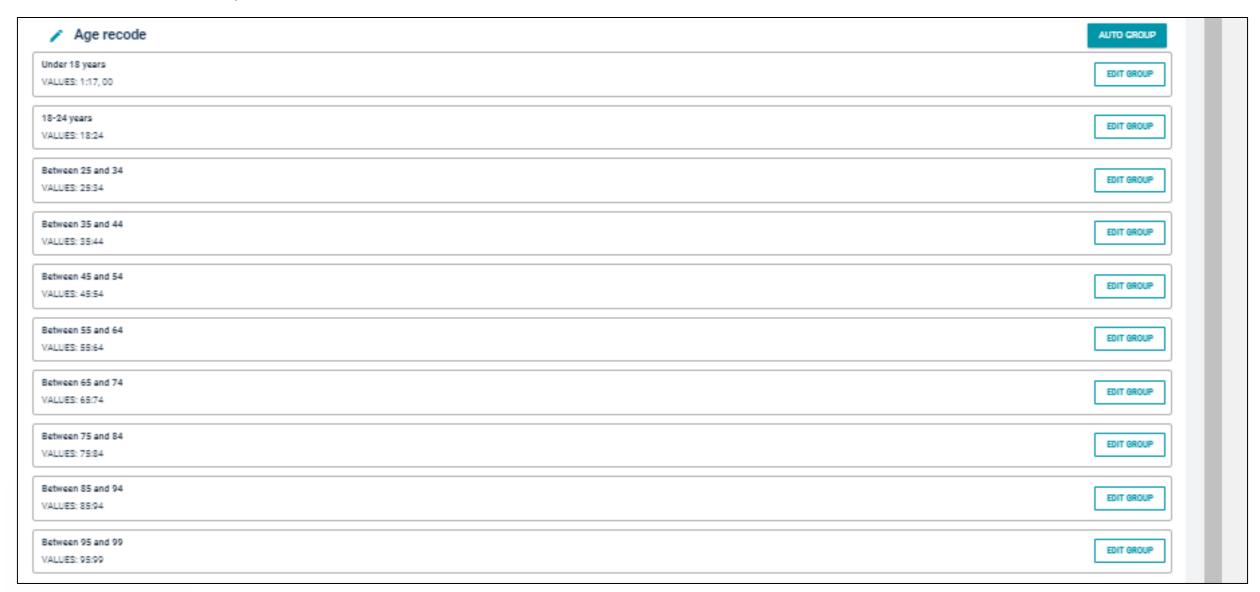

- Categorize (recode) your income-to-poverty ratio (IPR) variable:
  - Click the POVPIP variable on the left
  - Click **Create Custom Group** to begin specifying your IPR categories (e.g. Below 250% of poverty and At or above 250% of poverty)

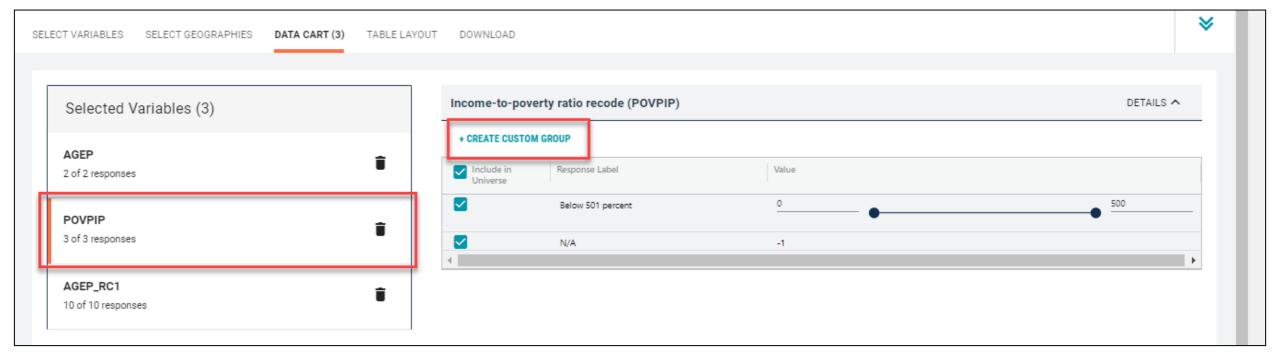

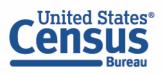

- Categorize (recode) your income-to-poverty ratio (IPR) variable:
  - Click into Group label and type a label for the first category you want to create (e.g. Not in universe)
  - Check the box next to N/A
  - Click Save Group

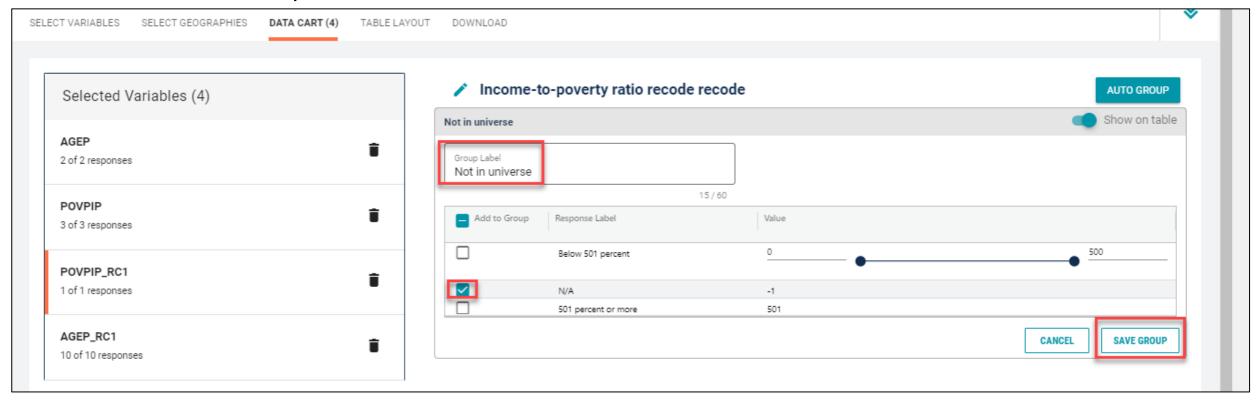

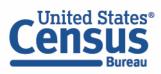

# ■ Categorize (recode) your income-to-poverty ratio (IPR) variable :

- Your first category, Not in universe, appears just below "Not Elsewhere Classified"
- Click Edit Group for "Not Elsewhere Classified" to verify and rename the category

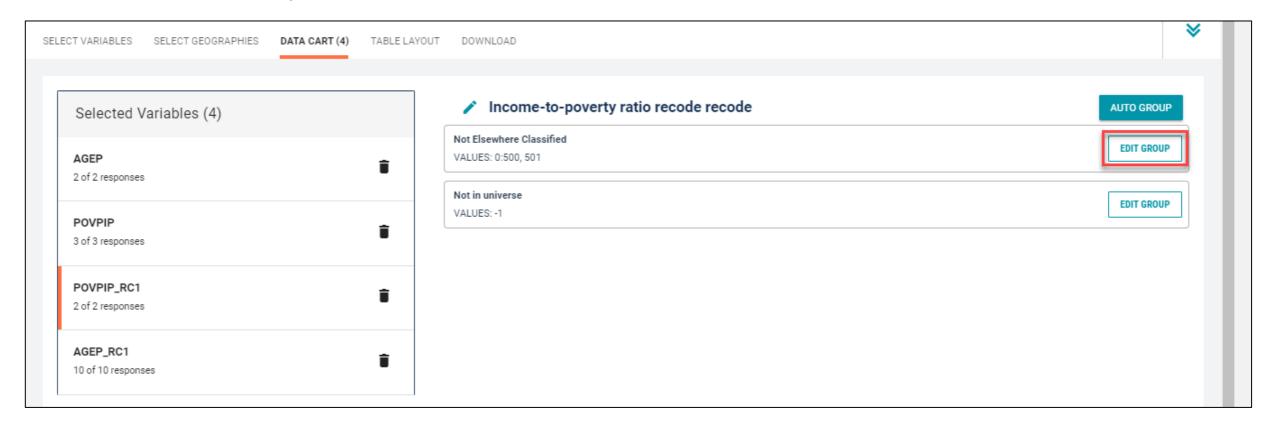

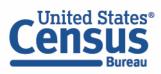

# Categorize (recode) your income-to-poverty ratio (IPR) variable :

- Click into Group label and type a label for the next category you want to create (e.g. Below 250% of poverty)
- Check the box next to the response category for this code (Below 501 percent)
- Edit the end range of age from 500 to 249 and click Save Group

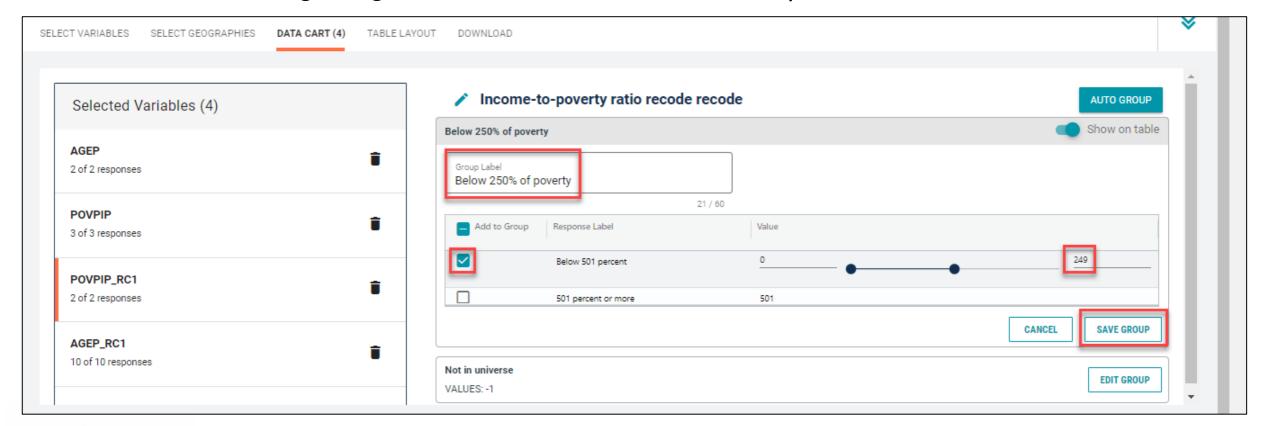

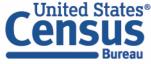

#### Categorize (recode) your income-to-poverty ratio (IPR) variable :

- The two categories you created appear just below "Not Elsewhere Classified"
- Click Edit Group for "Not Elsewhere Classified" to verify and rename the category

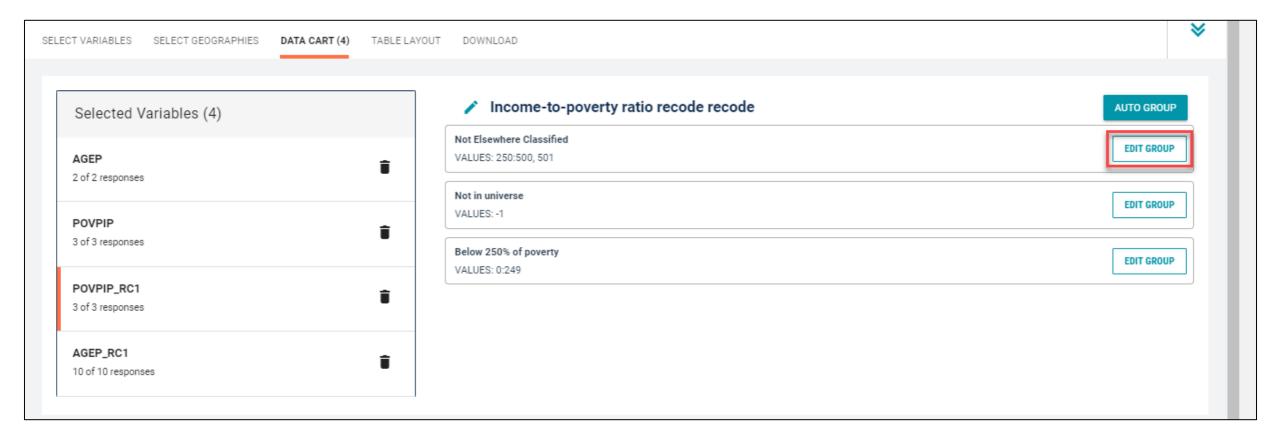

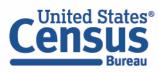

### Categorize (recode) your income-to-poverty ratio (IPR) variable :

- Click into Group label and type a label for the last category you want to create (e.g. At or above 250% of poverty)
- Check the box next to the response category of Between 250 and 500
- Check the box next to the response category of 501 percent or more
- Click Save Group

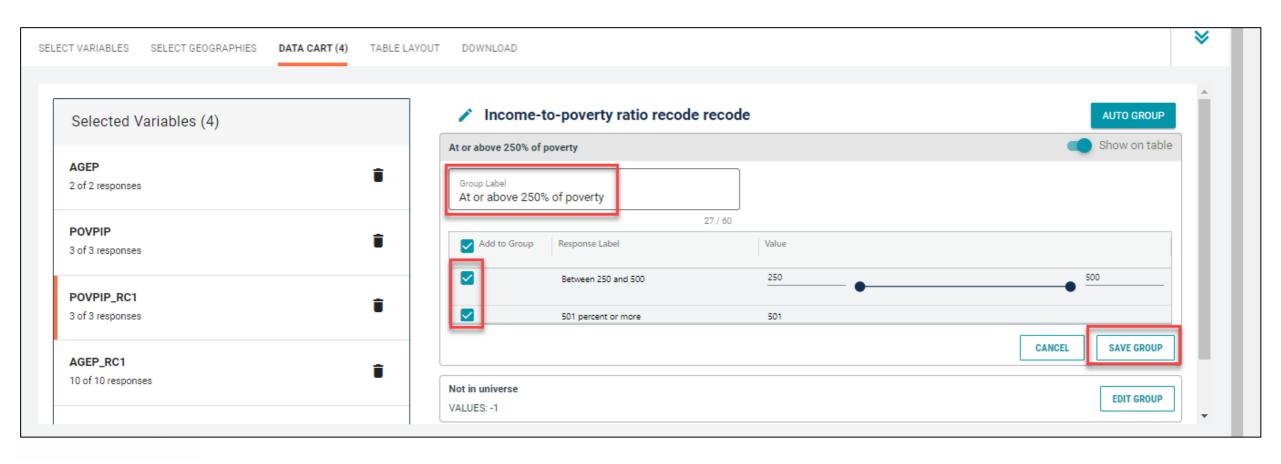

#### Confirm variable selections

Confirm variable selections and click the Table Layout tab

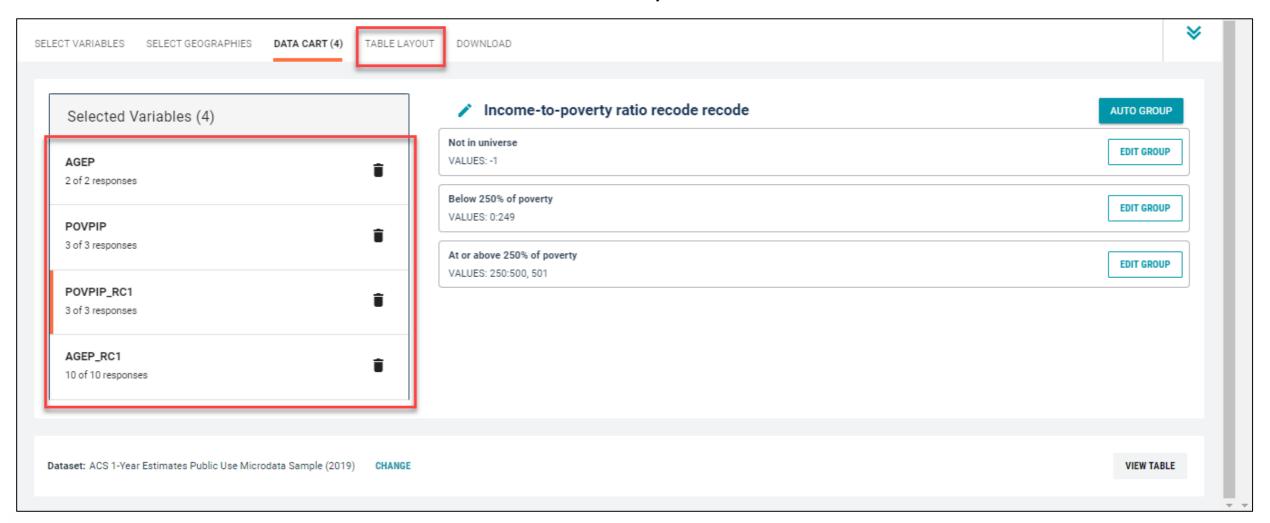

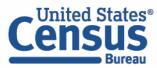

- View variable placement in the default table layout:
  - Values in table cells Options When variables are shown here, you have more options to choose from
    in the drop down menu for "Values in table cells"
  - Columns/Rows Variables will be shown in the table.
  - Not on Table Can restrict the universe. By default, AGEP\_RC1 and POVPIP\_RC1 are not on the table, and they do not restrict the universe because the recodes include ages and IPRs for all people.

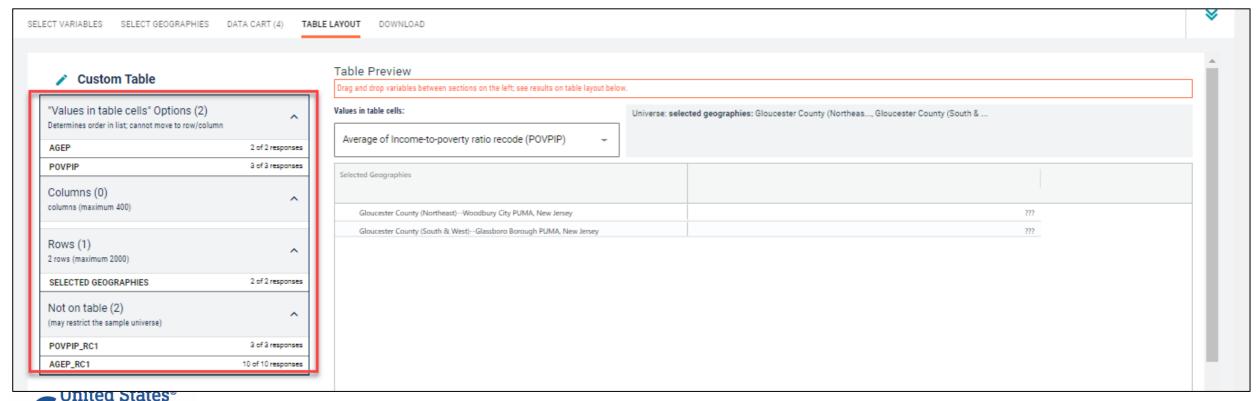

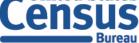

#### Edit Table Layout:

- Move AGEP\_RC1 to Rows: Click on the variable and drag it to its new spot. This will add the age categories we created to our table rows
- Move POVPIP\_RC1 to Columns: This will add the IPR categories we created to our table columns

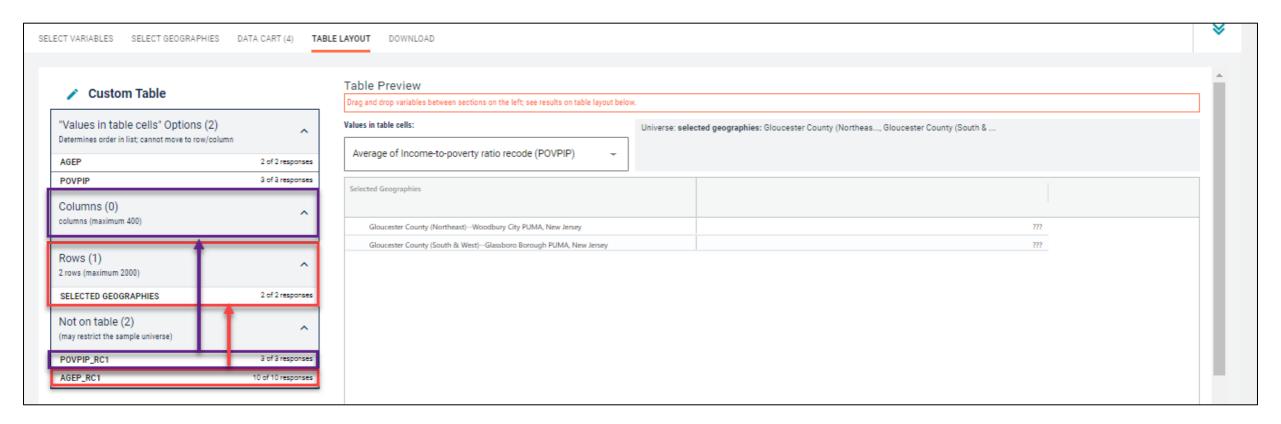

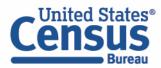

### Choose type of values in table cells

Change the "Value in table cells" option from Average of Income-to-poverty ratio recode (POVPIP) to
 Count for data for the total number of people by age and IPR.

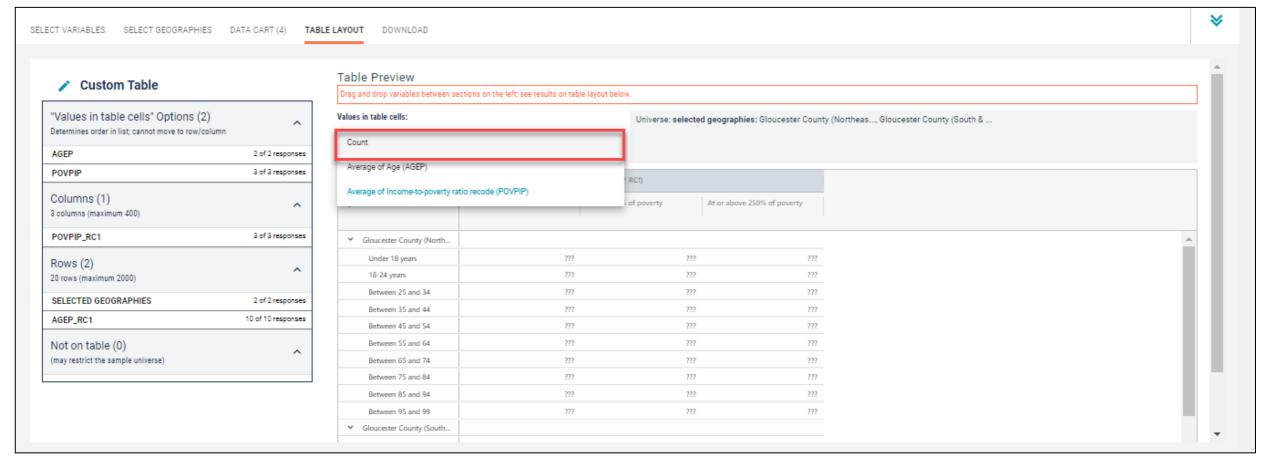

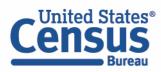

#### Confirm Table Layout:

Confirm table layout and click View Table in the lower right

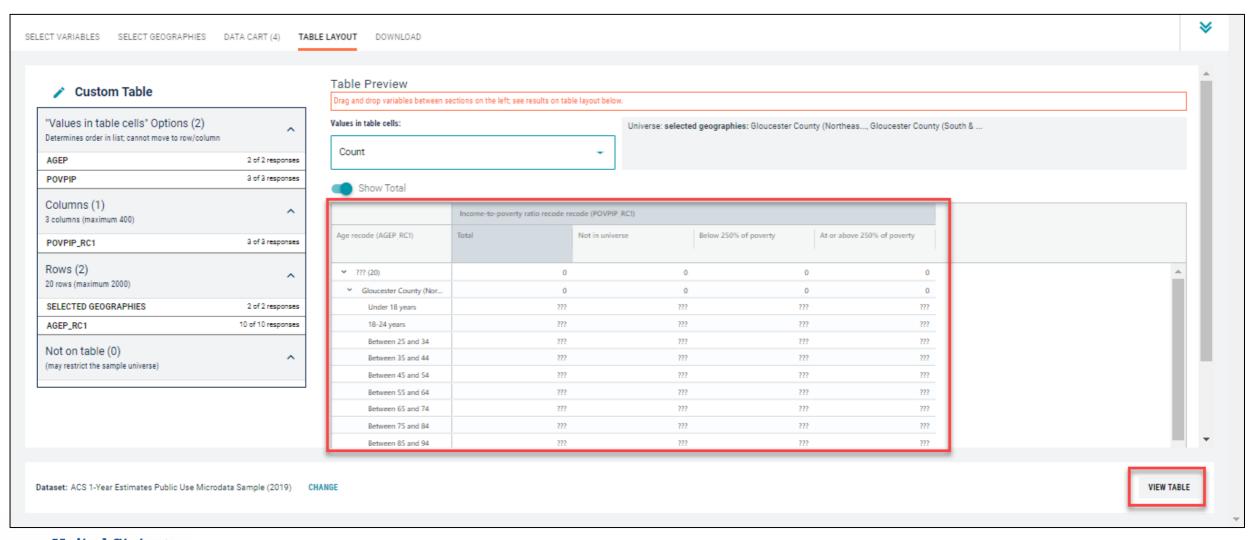

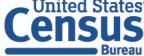

#### View Table:

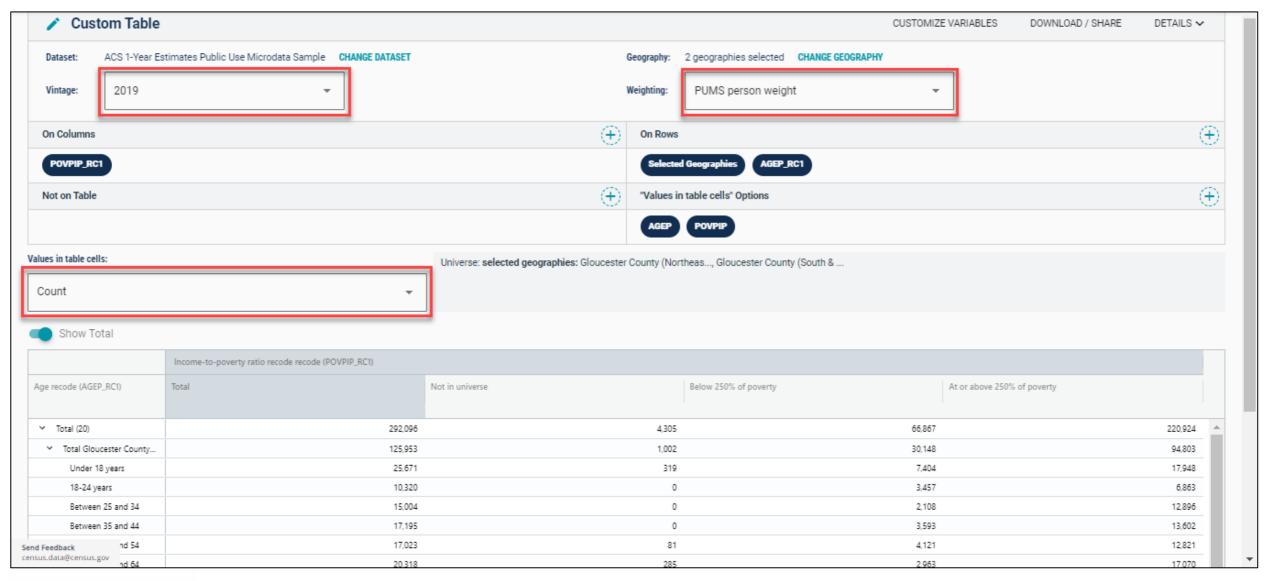

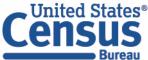

## Demo

Example 4:

Type of disability for the population 50 years and over in New Jersey

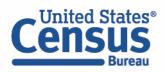

## Table B18101 – Sex by Age by Disability Status

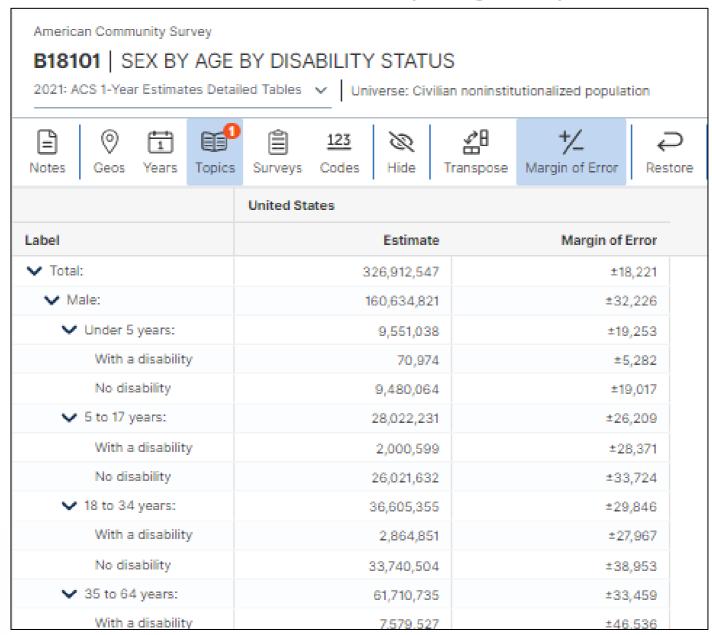

Prefabricated ACS tables in data.census.gov provide age by disability status, but what if we need different age breakouts by the type of disability?

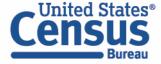

Visit Microdata Access at data.census.gov/mdat

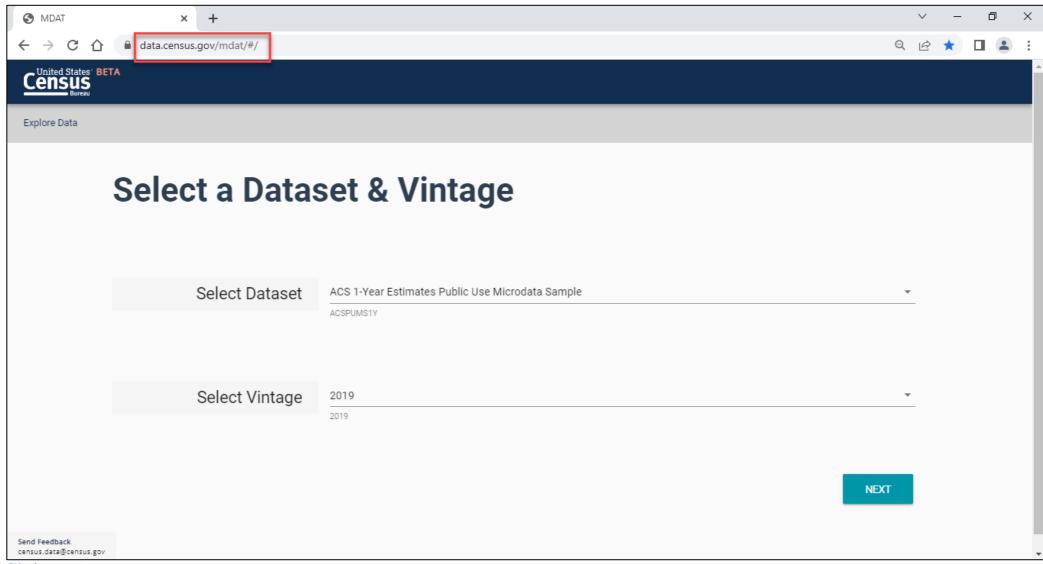

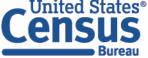

- Choose Dataset and Vintage:
  - Dataset ACS 1-Year Estimates Public Use Microdata Sample
  - Vintage **2019**
  - Click Next in the lower right

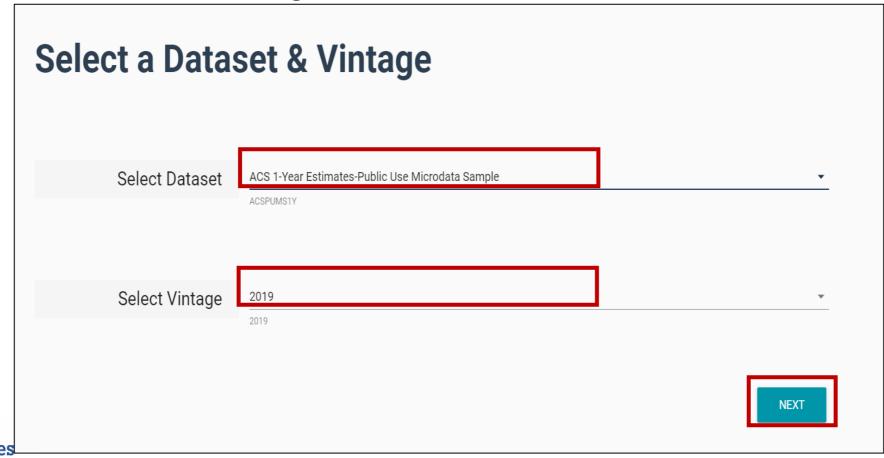

Search for Variables – Use the search box below "Variable" or "Label" to find your variables of interest

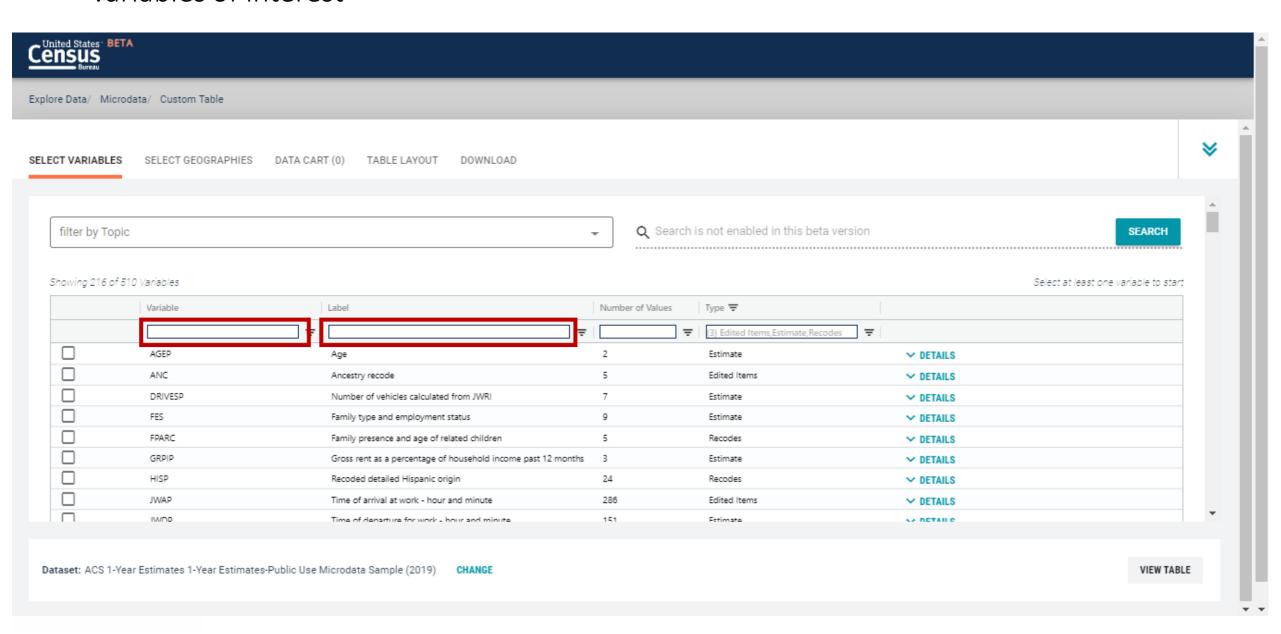

### Select variable for Age:

- Type "AGEP" in the Variable search box or type "Age" in the label search box
- Click **Details** to browse information about this variable
- Check the box to the left of AGEP to add the variable to your data cart
- Notice the message at the top of the screen saying you will need to create your own categories (or recodes) for this variable if you want it shown in the table. (You will do this action in the Data Cart)

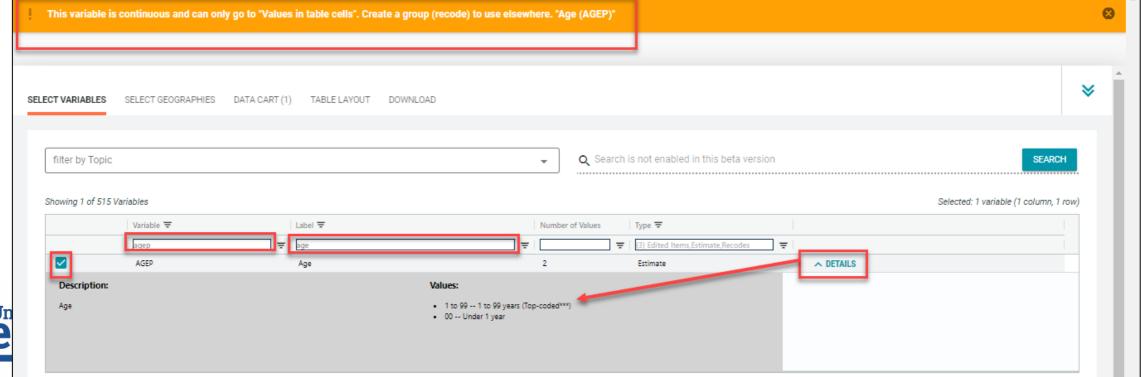

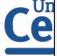

#### Select variables for Types of Difficulties:

- Since we're looking for multiple variables with different names, we won't use the Variable search box. Instead, type "difficulty" in the label search box
- Check the boxes to the left of DDRS (self-care difficulty), DPHY (ambulatory difficulty),
   DREM (cognitive difficulty), DOUT (independent living difficulty), DEYE (vision difficulty), and DEAR (hearing difficulty) to add the variables to your data cart

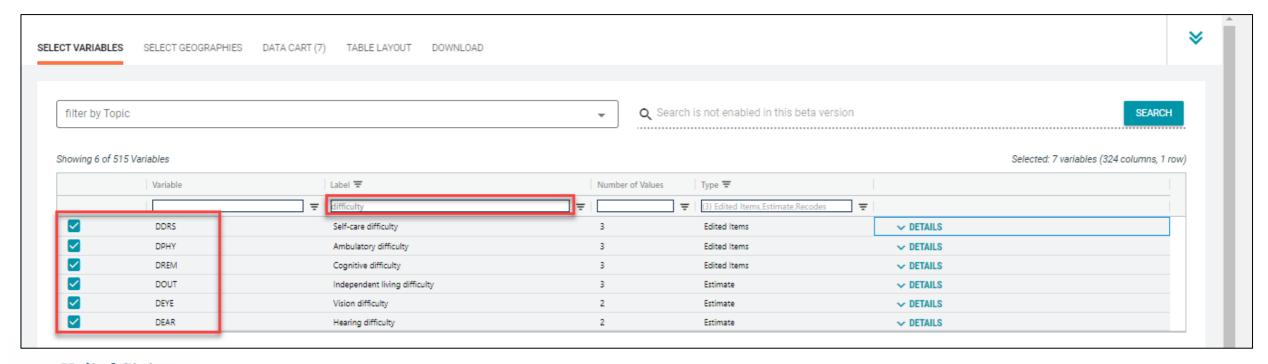

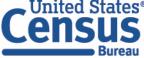

### Select geography:

- Click the SELECT GEOGRAPHIES tab
- Click State and check the box for New Jersey

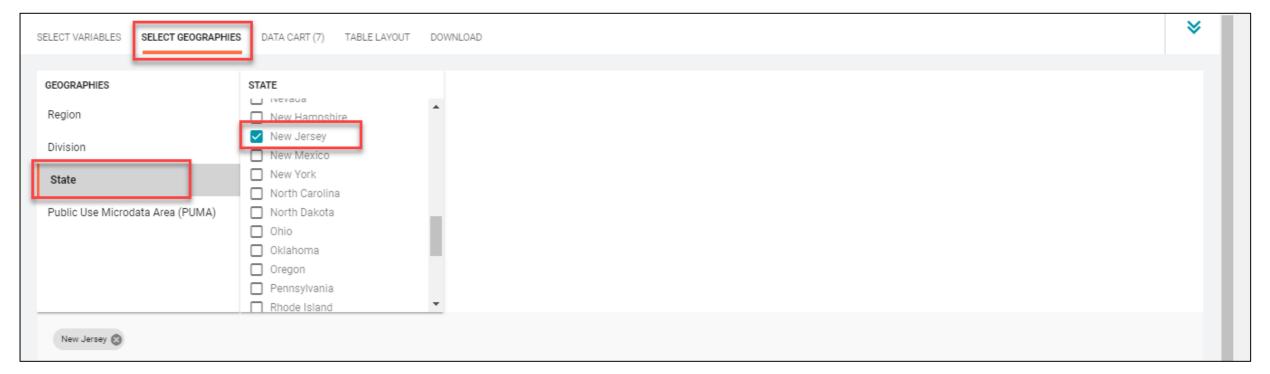

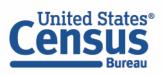

### Categorize (recode) your Age variable:

- Click the Data Cart tab
- Click the AGEP variable on the left
- Click Create Custom Group to begin specifying your age categories (e.g. Under 40 years and 40 years and over)

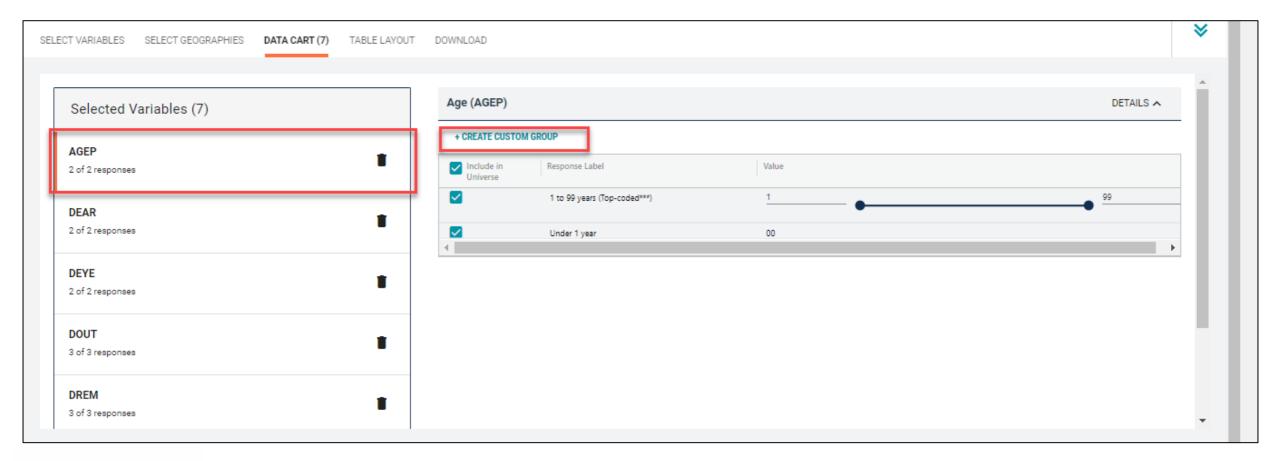

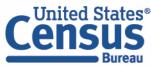

#### Categorize (recode) your Age variable:

- Click into Group label and type a label for the first category you want to create (e.g. Under 40 years)
- Check the box next to 'Under 1 year'
- Check the box next to '1 to 99 years' and edit the end range of age from 99 to 39
- Click Save Group

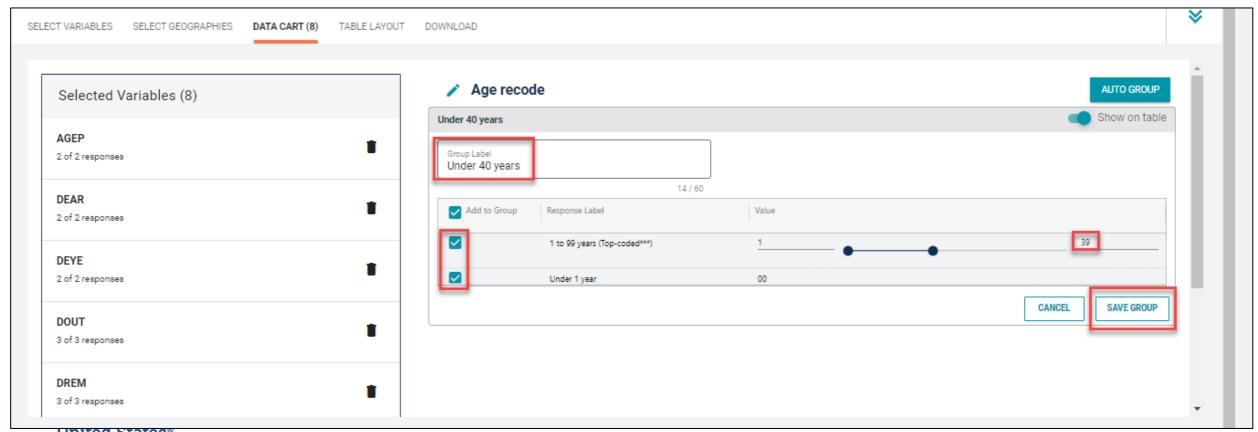

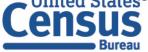

#### Categorize (recode) your Age variable:

- Your first category, Under 40 years, appears just below "Not Elsewhere Classified"
- Click Edit Group for "Not Elsewhere Classified" to verify and rename the category

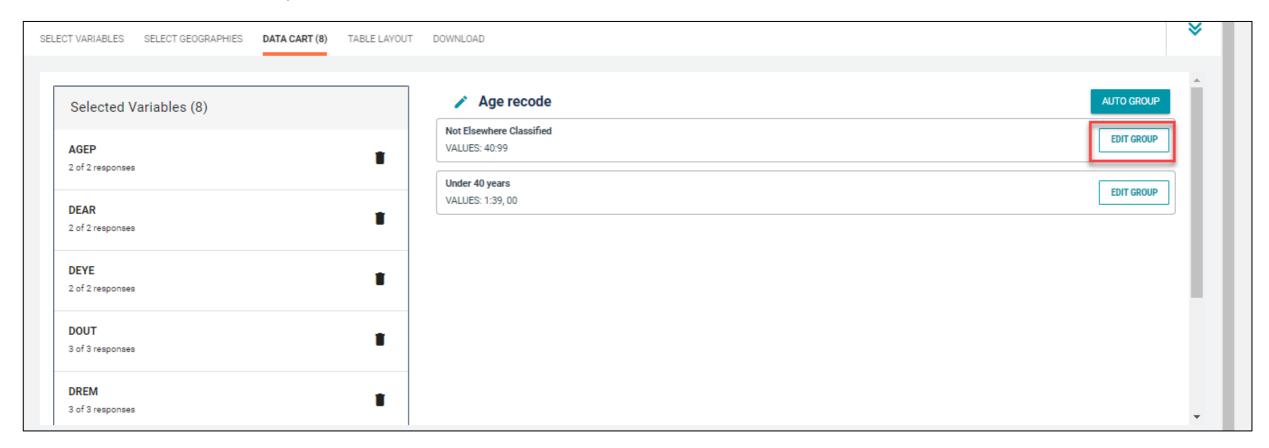

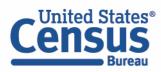

#### Categorize (recode) your Age variable :

- Click into Group label and type a label for the last category you want to create (e.g. 40 years and over)
- Check the box next to the response category of Between 40 and 99
- Click Save Group

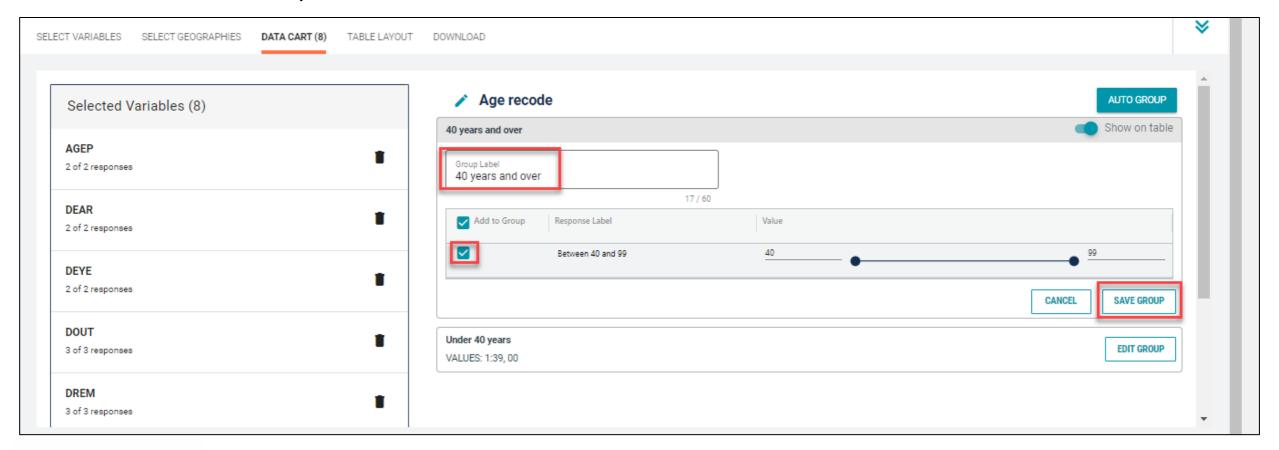

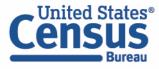

#### Confirm variable selections

Confirm variable selections and click the Table Layout tab

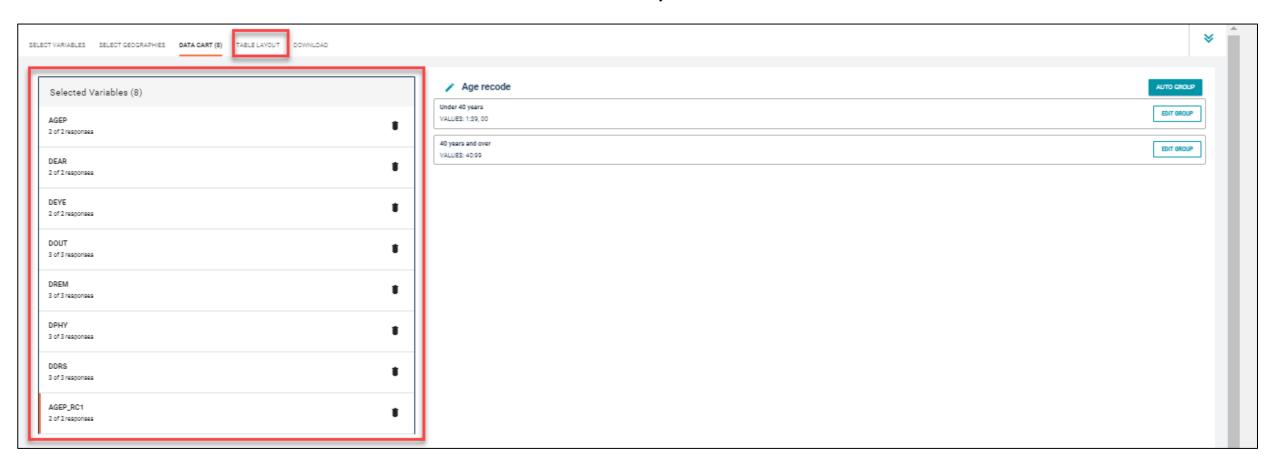

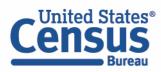

- View variable placement in the default table layout:
  - Values in table cells Options When variables are shown here, you have more options to choose from in the drop down menu for "Values in table cells"
  - Columns/Rows Variables will be shown in the table. By default, the table is providing average age data for the geography for all the types of difficulties
  - Not on Table Can restrict the universe. By default, AGEP\_RC1 is not on the table, and it does not provide a
    breakdown for the different age groupings that were created

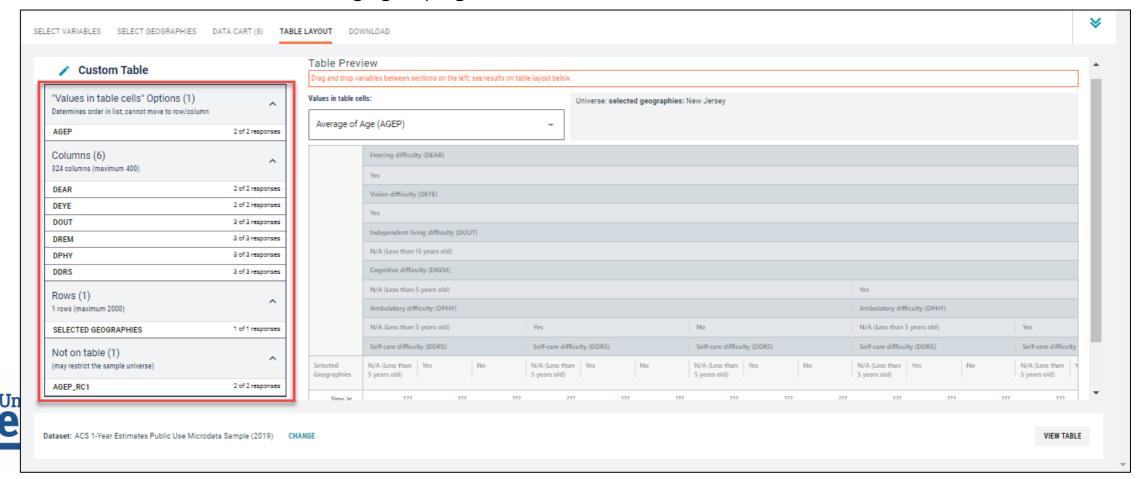

#### Edit Table Layout:

 Move AGEP\_RC1 to Rows: Click on the variable and drag it to its new spot. This will add the age categories we created to our table rows

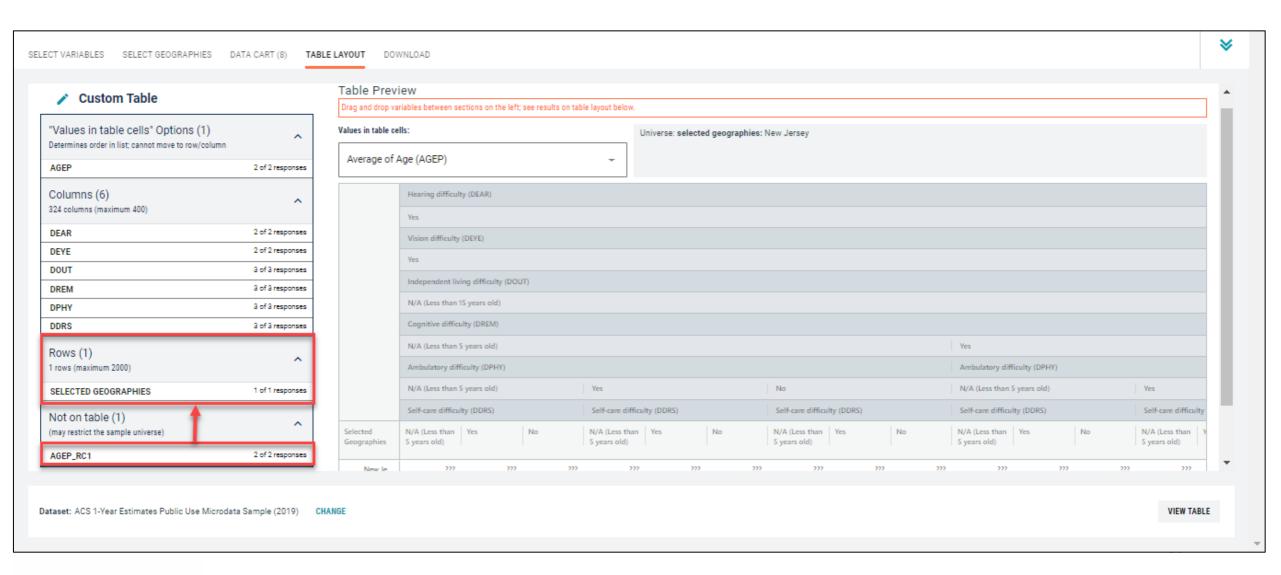

#### Edit Table Layout:

- The table is still hard to read because all of the disability variables are found in the table at the same time and they are nested within each other. To make the table easier to read, move all but one of the disability variables from Columns to Not on table
- The table is now much smaller and more manageable

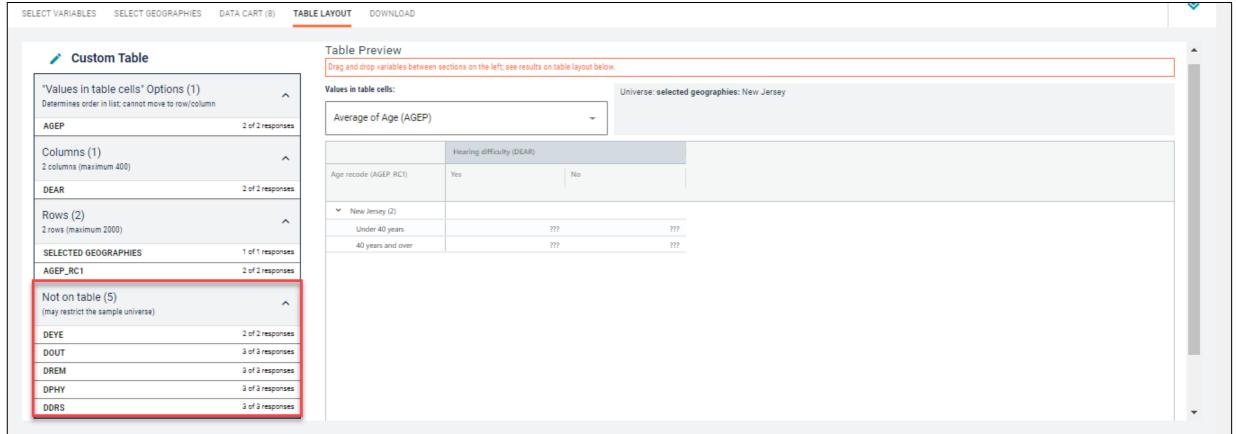

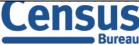

#### Choose type of values in table cells

 Change the "Value in table cells" option from Average of Age (AGEP) to Count. This will give you data for the total number of people, rather than an average age

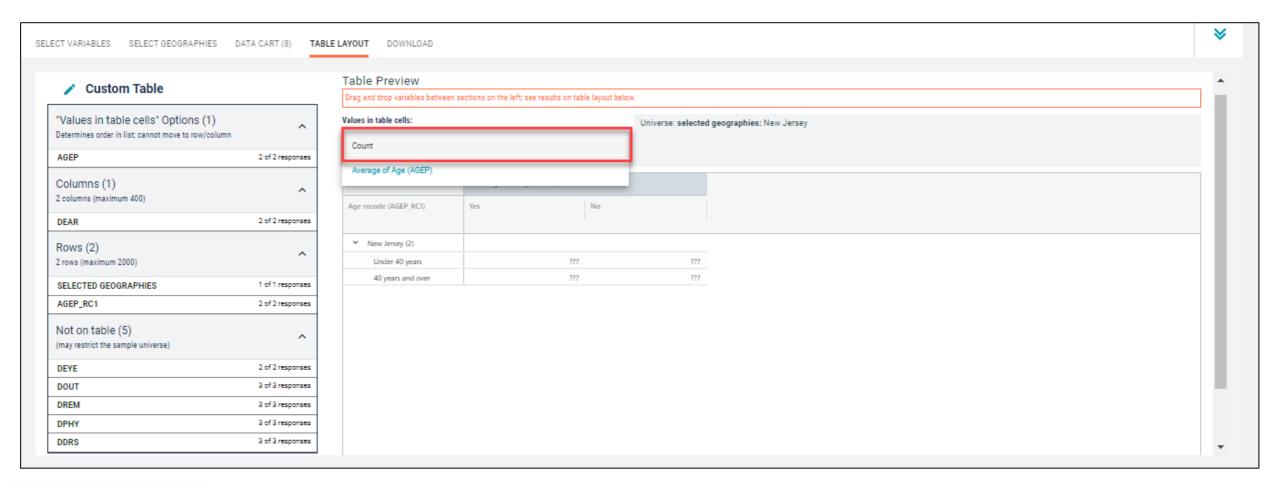

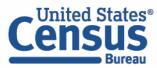

### Confirm Table Layout:

Confirm table layout and click View Table in the lower right

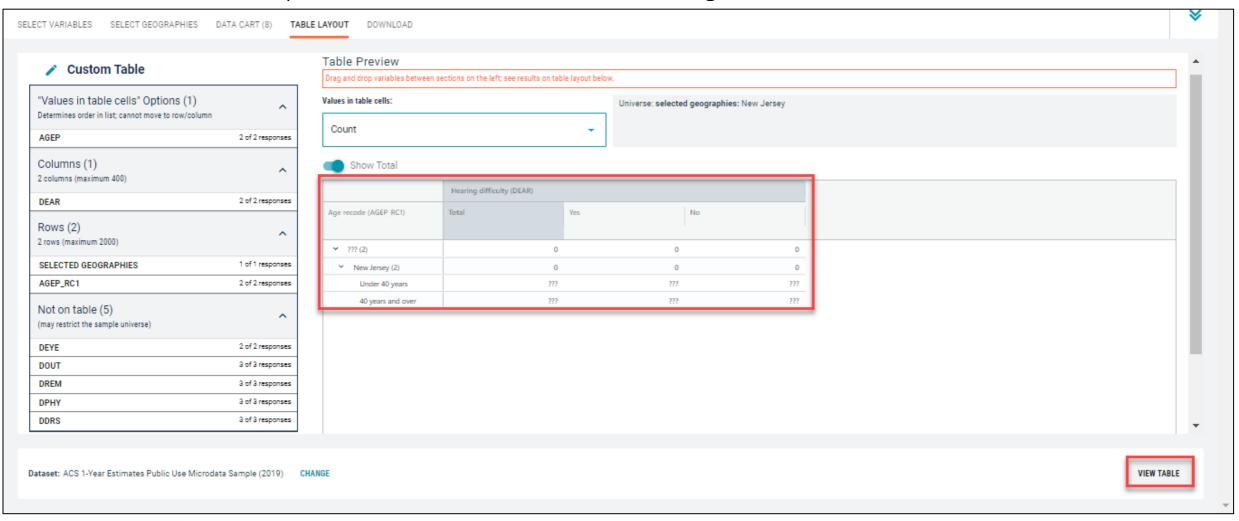

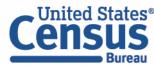

#### View Table

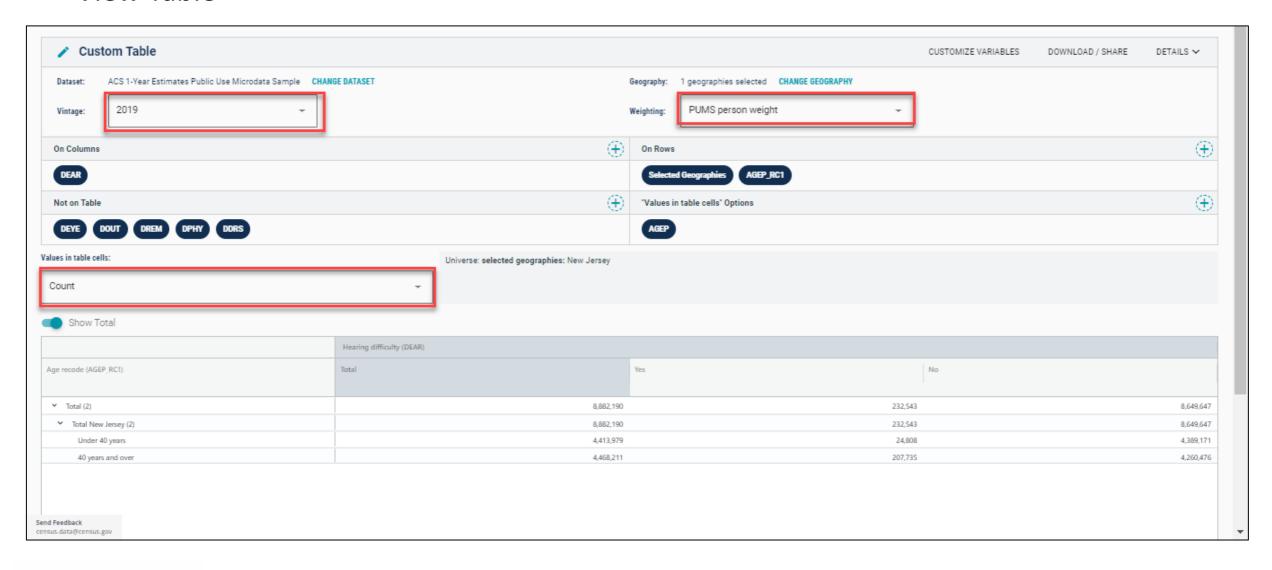

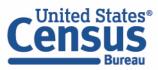

#### View Table

 To make use of the other disability variables that you selected, drag the dark blue variable pills to swap them between Not on Table and On Columns

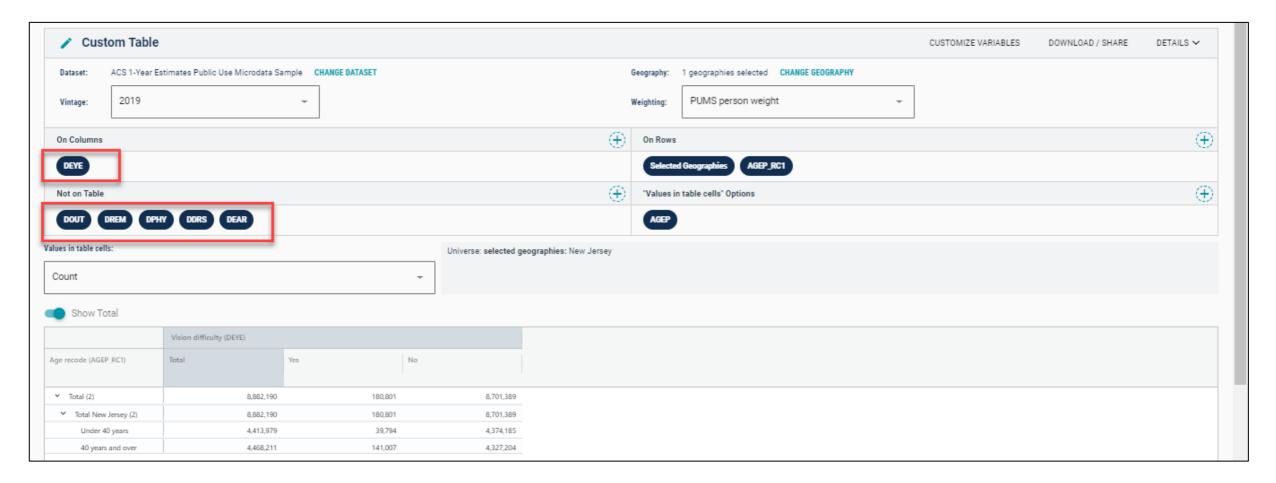

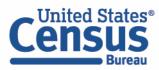

## **Email Updates**

Get data.census.gov updates delivered to your inbox!

Sign up for email updates: https://public.govdelivery.c om/accounts/USCENSUS/si gnup/15450

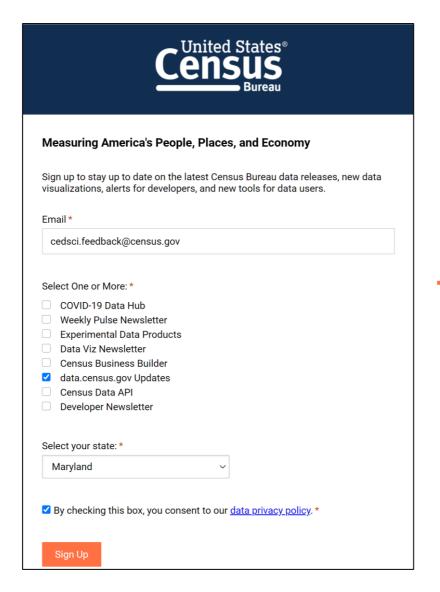

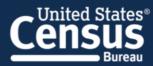

#### Data.census.gov Newsletter – June 2021

Welcome to the new monthly <u>data.census.gov</u> newsletter! Each month, you will learn about the latest system updates, data releases, and educational opportunities for <u>data.census.gov</u>.

#### **Latest System Updates**

Last month, we released new updates to improve your experience on <u>data.census.gov</u>. With this release, you will now see:

- Banner notifications
- URLs in search results
- Compressed download size
- · Geography Profile enhancements
- Fixes to 30 defects

#### **Learn More**

A major theme of the release is to provide better information as you work through the platform. This includes new banner functionality to alert you to key updates and critical notifications. For example, when data **Upcoming Webinar:** 

<u>Data.census.gov</u> News & Updates – June 2021

6/22: 2:00-2:30pm ET

Stay up to date with the latest round of enhancements to data.census.gov.

Details

Recorded Webinar:
Making the Most of
Mapping on
Data.census.gov

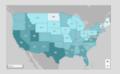

Learn more about the possibilities the mapping feature of data.census.gov has to offer.

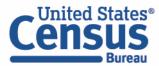

## Stay Connected

#### Resources page:

census.gov/data/what-is-data-census-gov.html

Feedback: Email comments to census.data@census.gov or cedsci.feedback@census.gov

Kanin Reese
Chief, Dissemination Outreach Branch
Center for Enterprise Dissemination
U.S. Census Bureau
kanin.l.reese@census.gov
301-763-3493

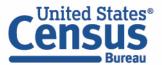

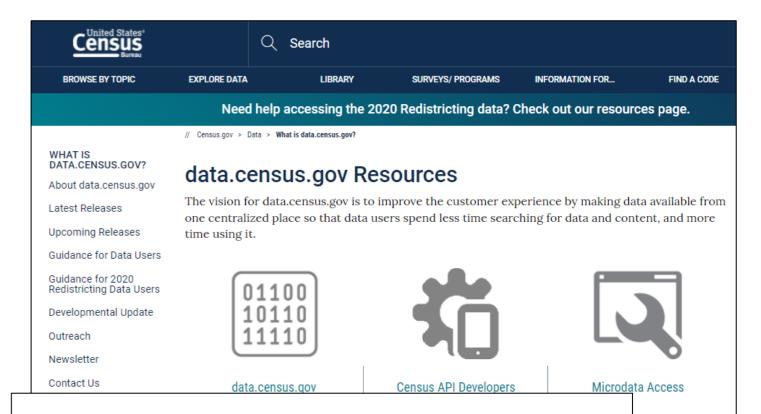

# How-to Materials for Using the Microdata Access

Do you have questions on how to use Microdata Access? Check out our step-by-step guidance to learn how to use Microdata Access to create your own tabulations.

Using Microdata Access: With ACS 1-Year Estimates – Public Use Microdata Sample [1.5 MB]

Using Microdata Access: How To Create Poverty Estimates From The CPS ASEC [2.4 MB]